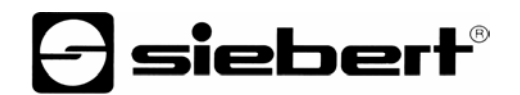

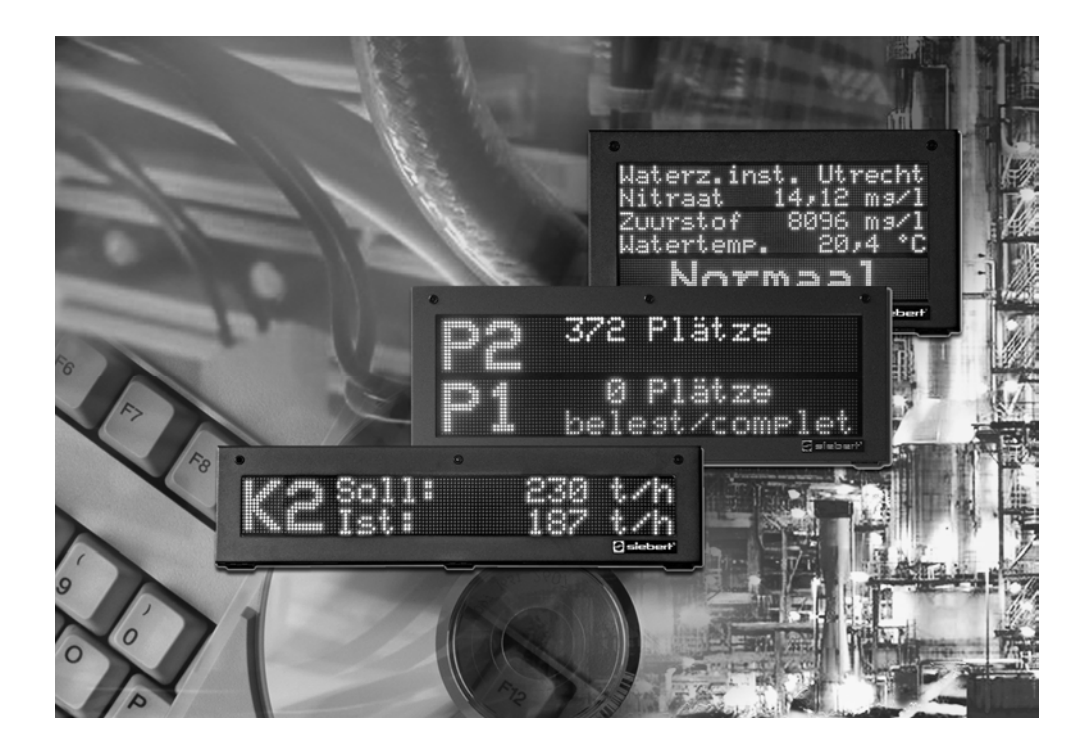

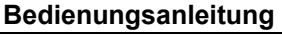

Siebert Version 4.0 DisplayManager

### **Manuel d'utilisation**

Siebert Version 4.0 DisplayManager

## **Operating instructions**

Siebert Version 4.0 DisplayManager

BAL DisplayManager M1.0

Deutschland/Allemagne/Germany **Frankreich/France/France**<br>Siebert Industrieelektronik GmbH<br>Siebert France Sarl Siebert Industrieelektronik GmbH<br>Siebertstraße, D-66571 Eppelborn www.siebert.de, info@siebert.de www.siebert.fr, info@siebert.fr

Österreich/Autriche/Austria Schweiz/Suisse/Switzerland Siebert Österreich GmbH<br>
Karl-Eybl-Str. 4, Postfach 19, A-2435 Ebergassing<br>
Sützbergstr. 2, Postfach 91, CH-4912 Aarwangen Karl-Eybl-Str. 4, Postfach 19, A-2435 Ebergassing<br>Telefon +43 (0) 2234 795 25, Fax +43 (02234) 795 26 www.siebert-oesterreich.at, info@siebert-oesterreich.at www.siebert.ch, info@siebert.ch

© Siebert Industrieelektronik GmbH

Siebertstraße, D-66571 Eppelborn 33 rue Poincaré, BP 90 334, F-57203 Sarreguemines Cédex<br>Telefon +49 (0) 6806 980-0, Fax +49 (0) 6806 980-999 Telefon +33 (0) 3 87 98 63 68, Fax +33 (0) 3 87 98 63 94 Telefon +33 (0) 3 87 98 63 68, Fax +33 (0) 3 87 98 63 94

Telefon +41 (0) 62 922 18 70, Fax +41 (0) 62 922 33 37

Alle Rechte, auch die der Übersetzung vorbehalten. Kein Teil dieses Dokuments darf in irgendeiner Form (Druck, Fotokopie, Mikrofilm oder einem anderen Verfahren) ohne unsere schriftliche Genehmigung reproduziert oder unter Verwendung elektronischer Systeme verarbeitet, vervielfältigt oder verbreitet werden. – Technische Änderungen vorbehalten.

Siebert® und LRD® sind eingetragene Marken der Siebert Industrieelektronik GmbH. Soweit andere Produkt- oder Firmennamen in dieser Dokumentation erwähnt sind, können sie Marken oder Handelsnamen ihrer jeweiligen Inhaber sein.

Siebert<sup>®</sup> et LRD<sup>®</sup> sont marques déposées par la société Siebert Industrieelektronik GmbH.

Tous les noms de produits ou de sociétés mentionnés dans cette documentation peuvent être des marques ou des désignations commerciales de leurs propriétaires respectifs. – Sous réserve de modifications.

Tous droits réservés. Toute reproduction, même partielle, par quelque procédé que ce soit, est interdite sans autorisation préalable. Une copie par xérographie, photographie, film, bande magnétique ou autre, constitue une contrefaçon passible des peines prévues par la loi sur la protection des droits d'auteur.

Siebert<sup>®</sup> and LRD<sup>®</sup> are registered trademarks of Siebert Industrieelektronik GmbH. All other product names mentioned herein may be the trademarks or registered trademarks of their respective owners. – Subject to change.

All rights reserved, including the rights of translation. No part of this document may in any form or by any means (print, photocopy, microfilm or any other process) be reproduced or by using electronic systems be processed, copied, or distributed without our written permission.

## **DEUTSCH**

Inhaltsverzeichnis

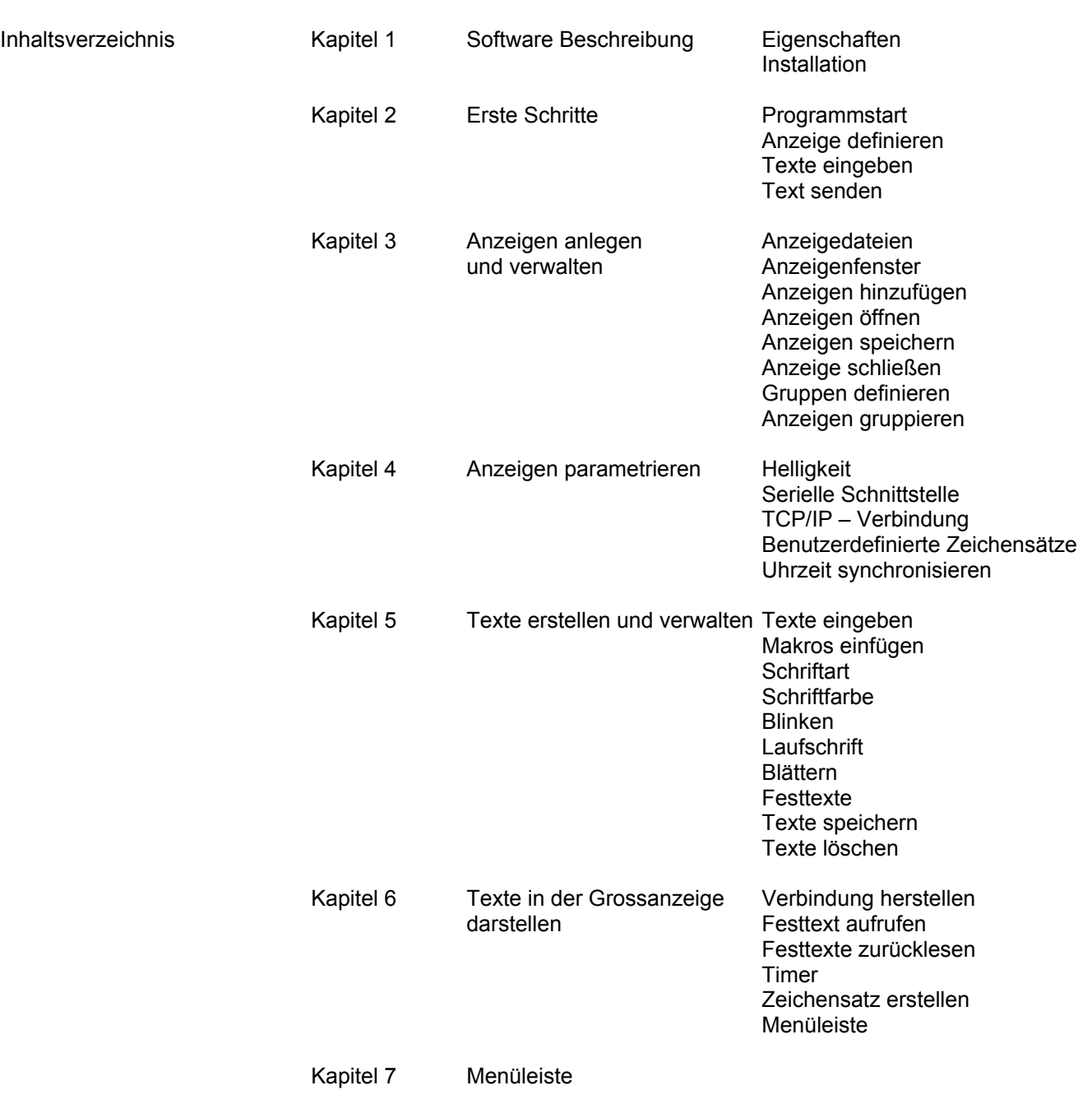

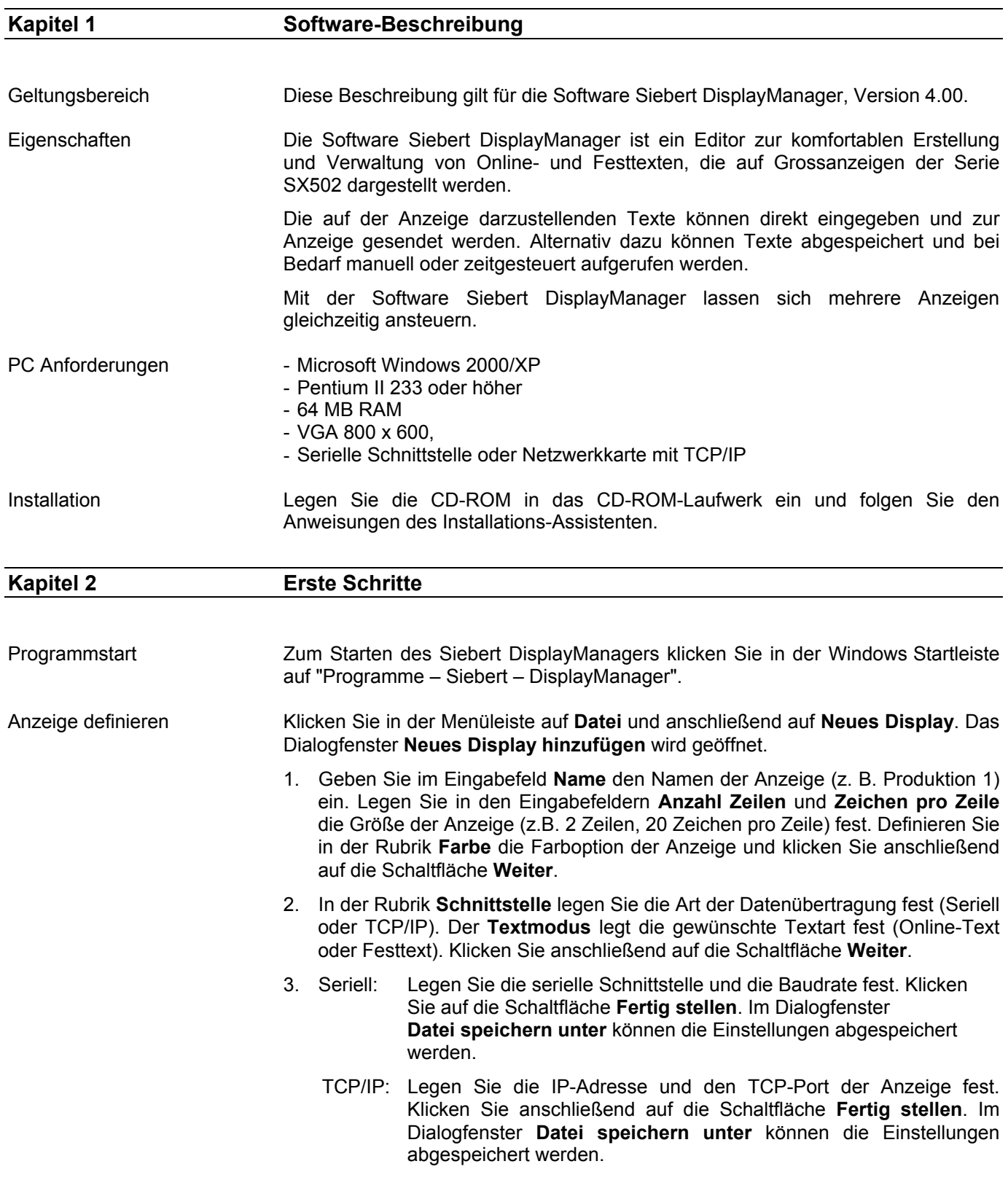

Texte eingeben Nachdem Sie die Vorgaben für Ihre Anzeige definiert und gespeichert haben, erscheint automatisch ein Arbeitsfenster, in dem Sie die Anzeigentexte editieren können.

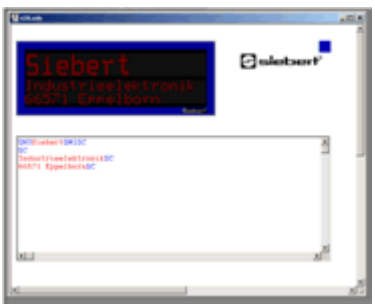

Klicken Sie in die erste Zeile im Eingabefeld und geben Sie Ihren Text ein. Nehmen Sie die gewünschten Formatierungen unter Zuhilfenahme der Befehle des Menüs **Format** vor.

Text senden Falls noch keine Verbindung zur Anzeige besteht klicken Sie in der Menüleiste auf **Display** und anschließend auf **Verbinden**.

> Um Ihren Text zur Anzeige zu senden klicken Sie in der Menüleiste auf **Display**  und anschließend auf **Senden**.

 Haben Sie als Textart **Festtext** gewählt, klicken Sie in der Menüleiste auf **Display** und anschließend auf **Festtext aufrufen**.

#### Kapitel 3 **Anzeigen anlegen und verwalten**

Anzeigedateien Mit der Software Siebert DisplayManager können mehrere Anzeigen angesteuert werden. Hierzu wird jede Anzeige als eine eigenständige Datei gespeichert, die bei Bedarf in einem eigenen Arbeitsfenster geöffnet werden kann.

Anzeigenfenster Im Anzeigenfenster, befinden sich das Eingabefeld und das Vorschaufenster.

Im Eingabefeld werden die Anzeigentexte erstellt und editiert, bevor sie zur Anzeige gesendet werden.

In der Anzeigenvorschau werden die Texte so dargestellt, wie sie auch auf der Anzeige zu sehen sein werden.

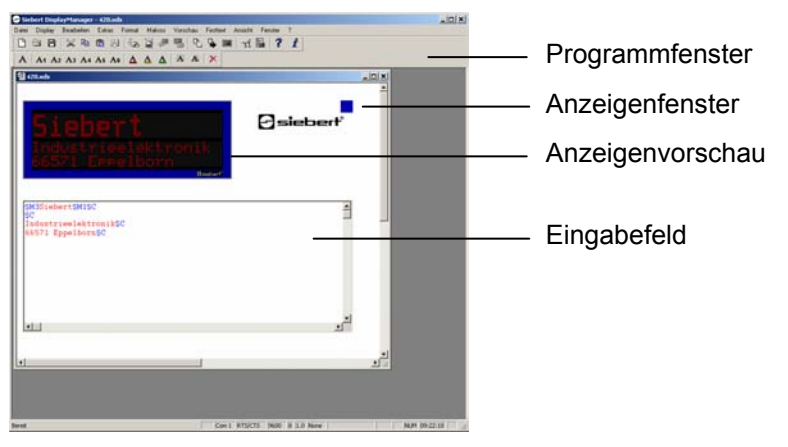

Anzeigen hinzufügen Klicken Sie in der Menüleiste auf **Datei** und anschließend auf **Neues Display**. Definieren Sie Ihre Anzeige wie in Kapitel 2 beschrieben.

Anzeigen öffnen Klicken Sie in der Menüleiste auf **Datei** und anschließend auf **Display öffnen**. Klicken Sie auf die entsprechende Anzeigendatei und anschließend auf die Schaltfläche **Öffnen**. Ein Anzeigenfenster wird für diese Anzeige geöffnet.

Anzeigen speichern Klicken Sie in der Menüleiste auf **Datei** und anschließend auf **Display speichern**. Die aktuellen Einstellungen für die geöffnete Anzeige werden gespeichert.

> Klicken Sie in der Menüleiste auf **Datei** und anschließend auf **Anzeige speichern unter**. Die aktuelle Anzeige wird unter einem anderen Namen gespeichert.

Anzeigen automatisch Damit eine Anzeige automatisch nach dem Programmstart geöffnet wird,<br>öffnen nach Programmstart muss sie in das System übernommen werden. muss sie in das System übernommen werden.

> Klicken Sie in der Menüleiste auf **Display** und anschließend auf **Displays im System**.

Sämtliche Anzeigen, die sich bereits im System befinden, werden angezeigt.

Klicken Sie auf die Schaltfläche **Hinzufügen** und wählen Sie im Dialogfenster **Öffnen** die gewünschte Anzeige-Datei aus.

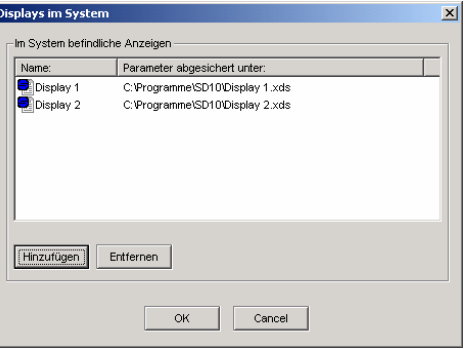

Die Anzeige wird in das System übernommen und ihr Anzeigenfenster geöffnet.

Zum Entfernen einer Anzeige aus dem System, öffnen Sie das Dialogfenster **Displays im System**. Klicken Sie auf die gewünschte Datei und klicken Sie Anschließend auf die Schaltfläche **Entfernen**.

Die Anzeige wird aus dem System entfernt, d.h. ihr Anzeigefenster bleibt weiterhin offen, wird nach dem Starten des Programms jedoch nicht automatisch geöffnet.

Anzeige schließen Um das Arbeitsfenster einer Anzeige zu schließen, klicken Sie in der Menuleiste auf **Datei** und anschließend auf **Display Schließen**.

Anzeige löschen Löschen Sie die zugehörige Datei mit den Windows-üblichen Funktionen im Explorer.

Gruppen definieren Eine Gruppe stellt eine **virtuelle Anzeige** dar und erhält ebenso wie eine reale Anzeige ein Anzeigenfenster. Sämtliche Anzeigen, die einer Gruppe zugeordnet sind, empfangen die gleichen Daten. Klicken Sie in der Menüleiste auf **Display** und anschließend auf **Gruppierung...**. Das Dialogfenster **Gruppen zuordnen** wird geöffnet. Klicken Sie auf die Schaltfläche **Verwalten...**. Das Dialogfenster **Gruppen verwalten** wird geöffnet.

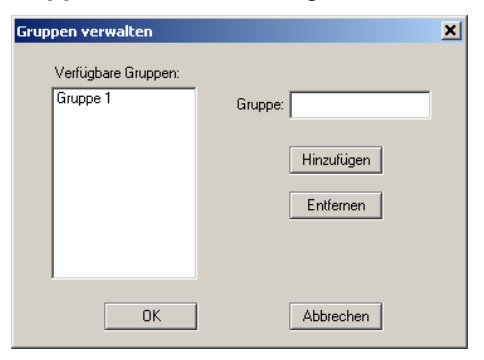

Tragen Sie den Namen der Gruppe in das Eingabefeld **Gruppe** ein und klicken Sie auf die Schaltfläche **Hinzufügen**. Bestätigen Sie Ihre Eingabe mit **OK**.

Zum Entfernen einer Gruppe klicken Sie auf die entsprechende Gruppe in der Liste **Verfügbare Gruppen** und klicken Sie anschließend auf die Schaltfläche **Entfernen**.

Anzeigen gruppieren Um Anzeigen einer Gruppe zuzuordnen, klicken Sie in der Menüleiste auf **Display** und anschließend auf **Gruppierung...**. Das Dialogfenster **Gruppen zuordnen** wird geöffnet. Es können nur Anzeigen gruppiert werden, die sich in dem Textmodus

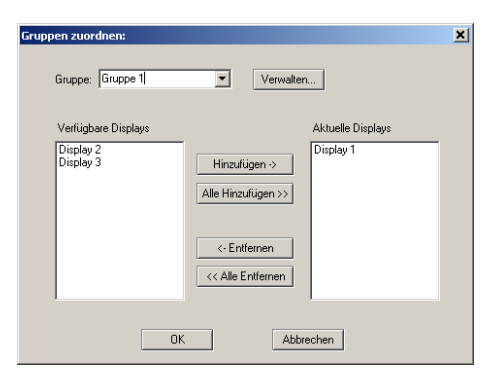

**Online-Text** befinden.

Klicken Sie im Kombinationsfeld **Gruppe** auf die Gruppe, der Sie Anzeigen zuordnen oder von der Sie Anzeigen entfernen wollen.

Die Liste **Verfügbare Displays** enthält alle momentan geöffneten Anzeigen, die sich in dem Textmodus Online-Text befinden und der ausgewählten Gruppe noch nicht zugeordnet sind.

Um eine Anzeige der Gruppe zuzuordnen klicken Sie in der Liste **Verfügbare Displays** auf die entsprechende Anzeige und klicken Sie anschließend auf die Schaltfläche **Hinzufügen ->**. Die Anzeigen, die der Gruppe zugeordnet sind erscheinen in der Liste **Aktuelle Displays**. Alle verfügbaren Displays können der Gruppe zugeordnet werden, indem Sie auf die Schaltfläche **Alle Hinzufügen >>** klicken.

Um eine Anzeige von der Gruppe zu entfernen klicken Sie in der Liste **Aktuelle Displays** auf die entsprechende Anzeige und klicken Sie anschließend auf die Schaltfläche **<- Entfernen**. Alle Display der Gruppe können entfernt werden, indem Sie auf die Schaltfläche **<< Alle Entfernen** klicken.

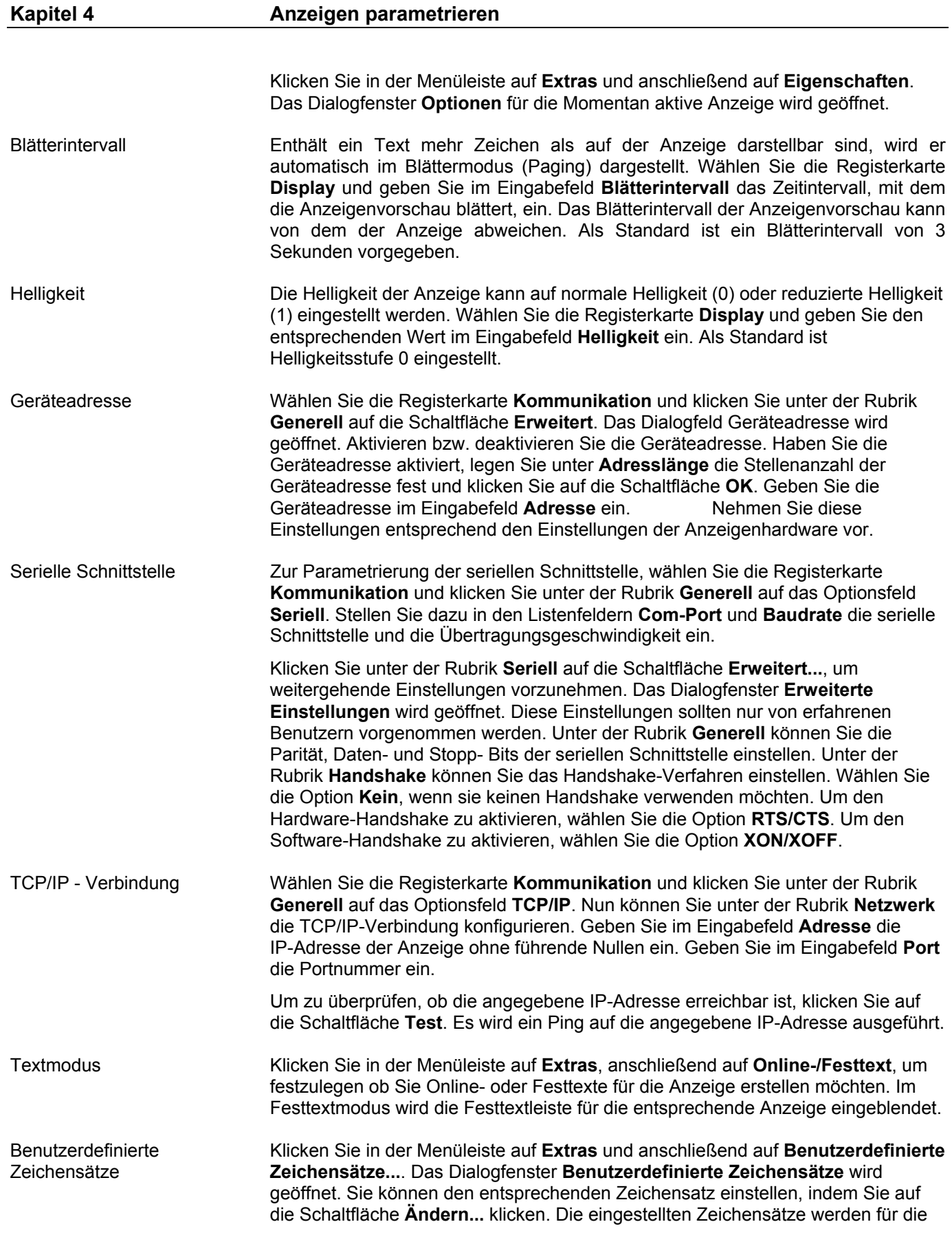

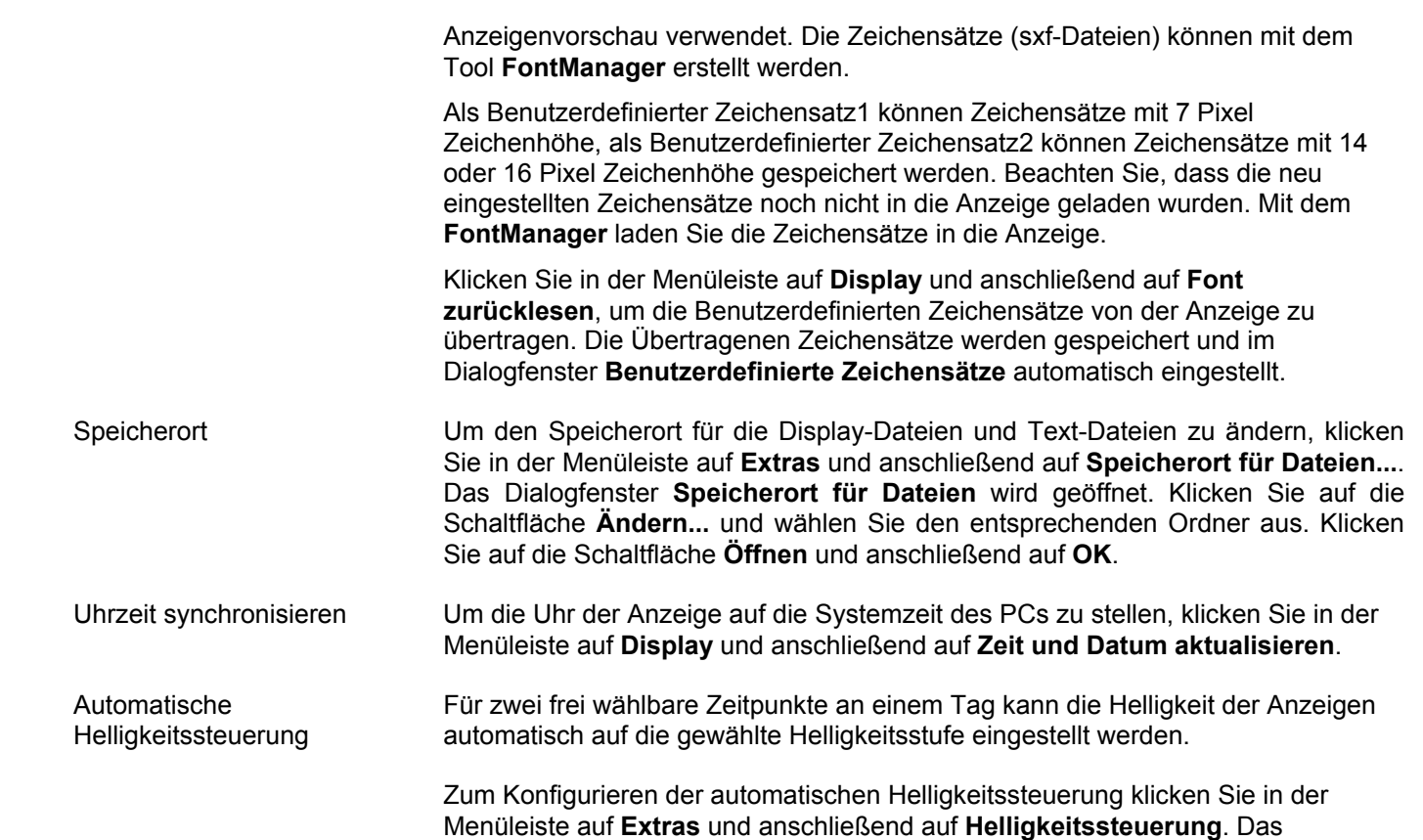

Dialogfenster **Timer Helligkeit** wird geöffnet.

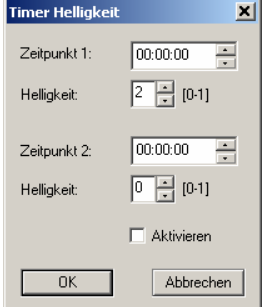

 Stellen Sie die gewünschten Zeitpunkte und die entsprechenden Helligkeitsstufen ein. Aktivieren Sie den Timer und bestätigen Sie Ihre Eingaben mit **OK**.

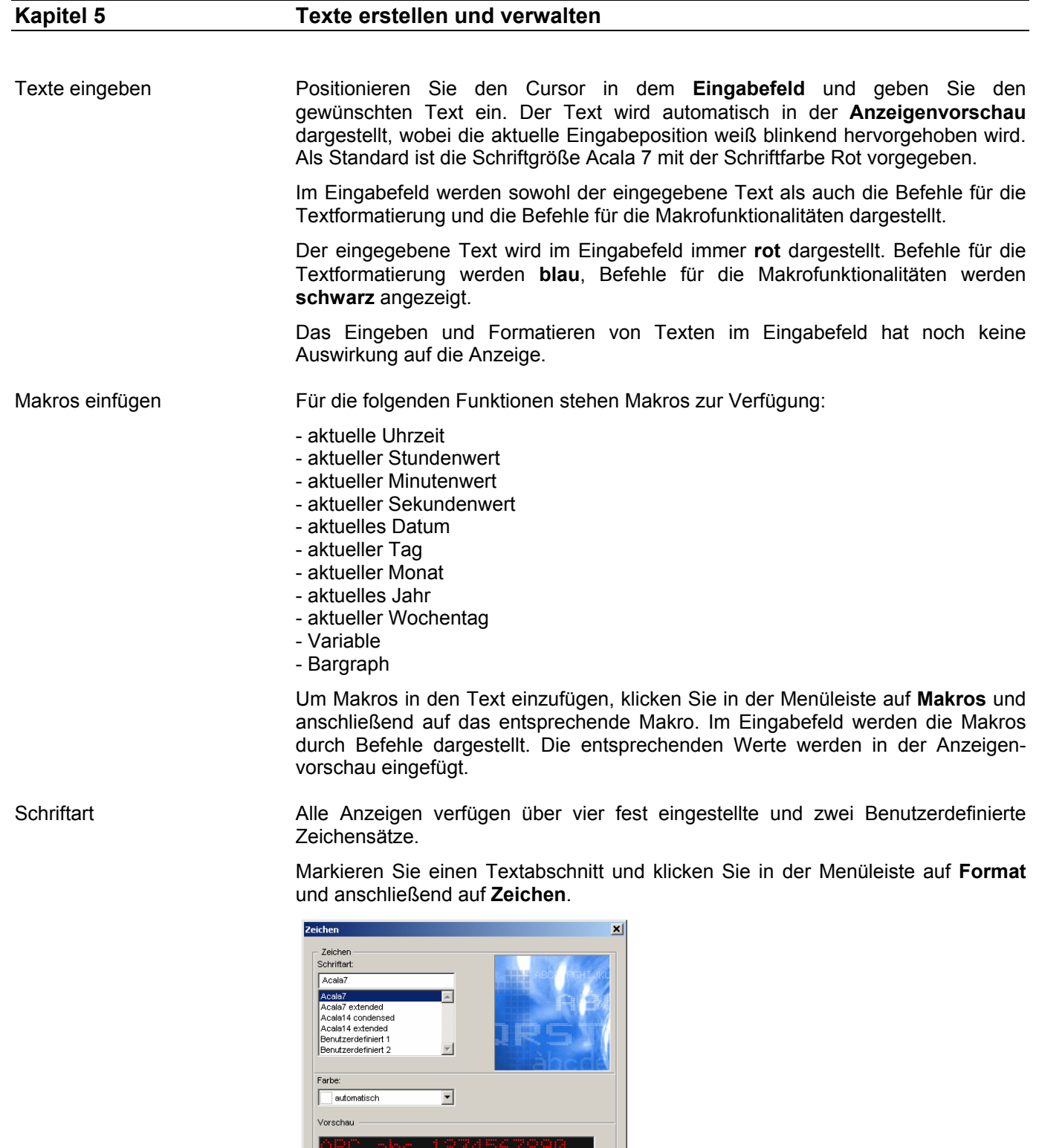

Entspricht 20 Zeichen pro Zeile auf der Anzeige

 $\overline{\phantom{a}}$  ok

Abbrechen

Klicken Sie im obigen Dialogfenster auf die gewünschte Schriftart. Diese wird im Vorschaufenster angezeigt. Wenn es sich nicht um einen Benutzerdefinierten

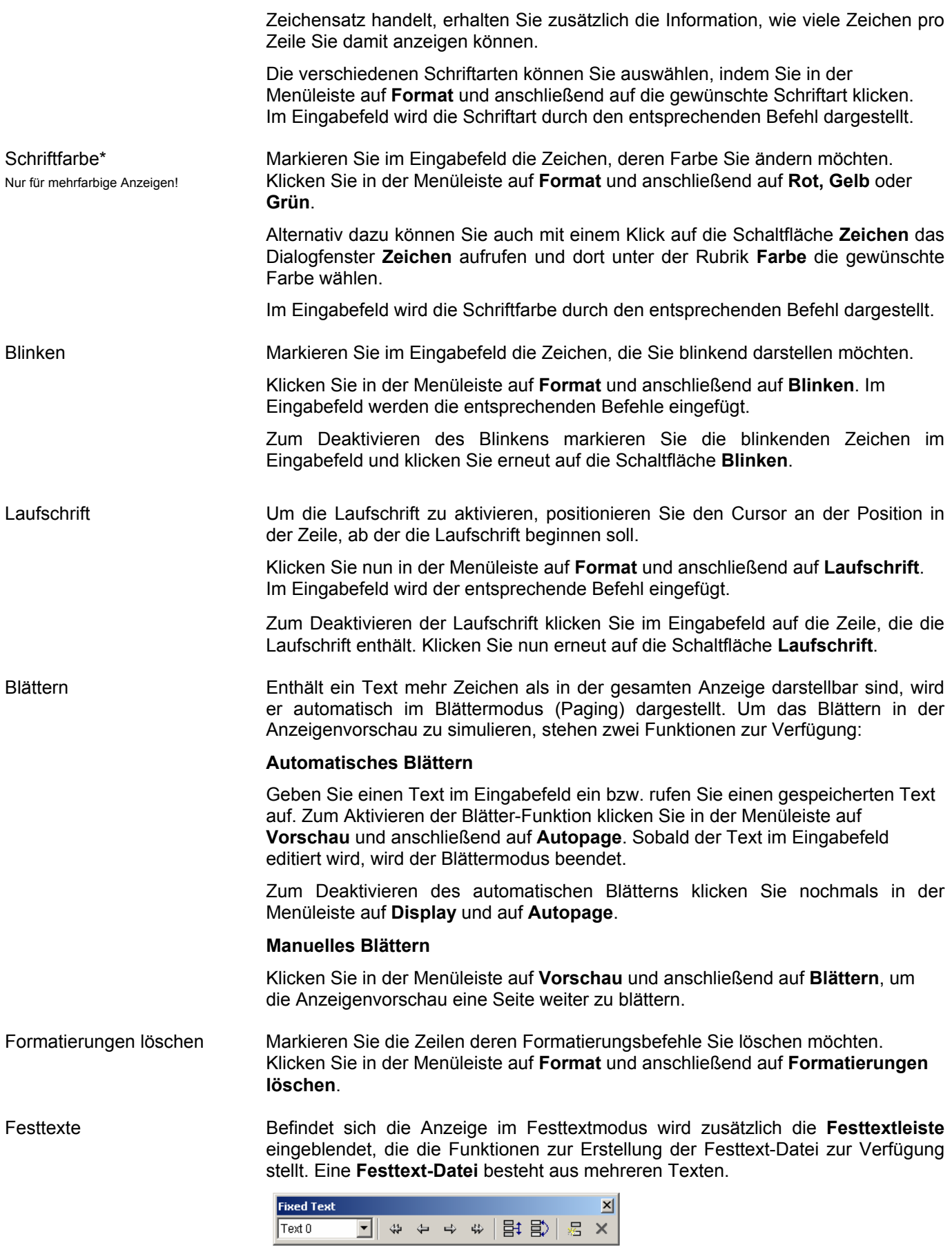

Um weitere Texte am Ende der Festtext-Datei hinzuzufügen, klicken Sie in der Menüleiste auf **Festtext** und anschließend auf **Ende**.

Klicken Sie anschließend in der Menüleiste auf **Festtext** und dann auf ڪ **Vorwärts**, um einen neuen Festtext zu erstellen.

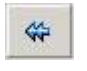

æ,

Entsprechend werden Festtexte am Anfang der Festtext-Datei mit nebenstehenden Schaltflächen hinzugefügt.

Um einen neuen Text an einer beliebigen Stelle der Festtext-Datei ę, hinzuzufügen, klicken Sie in der Menüleiste auf **Festtext** und anschließend auf **Neu**. Im Dialogfenster **Textnummer** kann die gewünschte Textposition angeben werden.

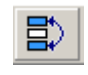

Um die Position des aktuellen Textes mit einem anderen Text in der Festtext-Datei zu tauschen, klicken Sie in der Menüleiste auf **Festtext** und anschließend auf **Tauschen**. Zur Eingabe der gewünschten Textposition wird das Dialogfenster **Textnummer** geöffnet.

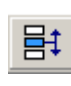

Um den aktuellen Text an eine andere Position in der Festtext-Datei zu verschieben klicken Sie in der Menüleiste auf **Festtext** und anschließend auf **Verschieben**. Das Dialogfenster **Textnummer**, in dem Sie die gewünschte Textposition eingeben können, wird geöffnet.

Wird der aktuelle Text in der Festtext-Datei nach vorne verschoben, werden alle Texte die sich von der angebenen bis zur aktuellen Position befinden nach hinten verschoben. Der aktuelle Text steht nun an der angegebenen Position.

Eine Verschiebung des aktuellen Textes nach hinten in der Festtext-Datei bewirkt folgendes: Die Texte, die sich auf den folgenden Positionen bis zur angegeben Position befinden, werden nach vorne verschoben. Der aktuelle Text steht nun an der angegebenen Position.

Einen bestimmten Text der Festtext-Datei wählen Sie, indem Sie auf den entsprechenden Text im **Textauswahlfeld** klicken. Der Text wird in der Anzeigenvorschau dargestellt.

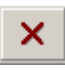

Um einen Text aus der Festtext-Datei zu löschen, wählen Sie den entsprechenden Text im **Textauswahlfenster** aus. Klicken Sie in der Menüleiste auf **Festtext** und anschließend auf **Löschen**.

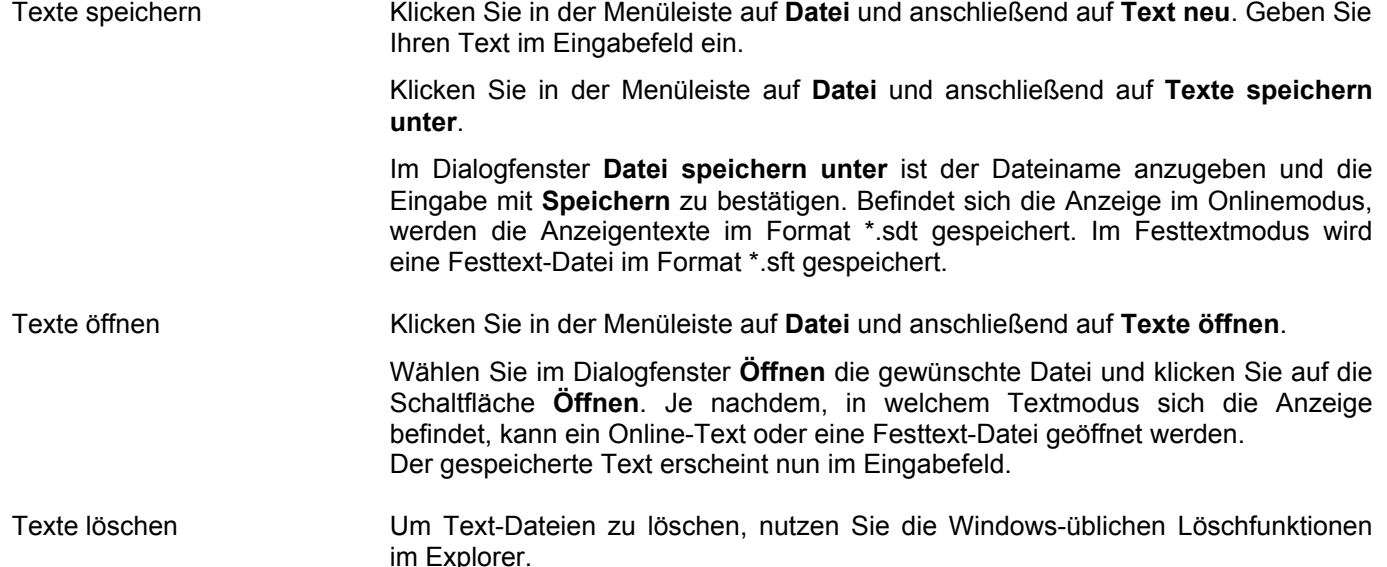

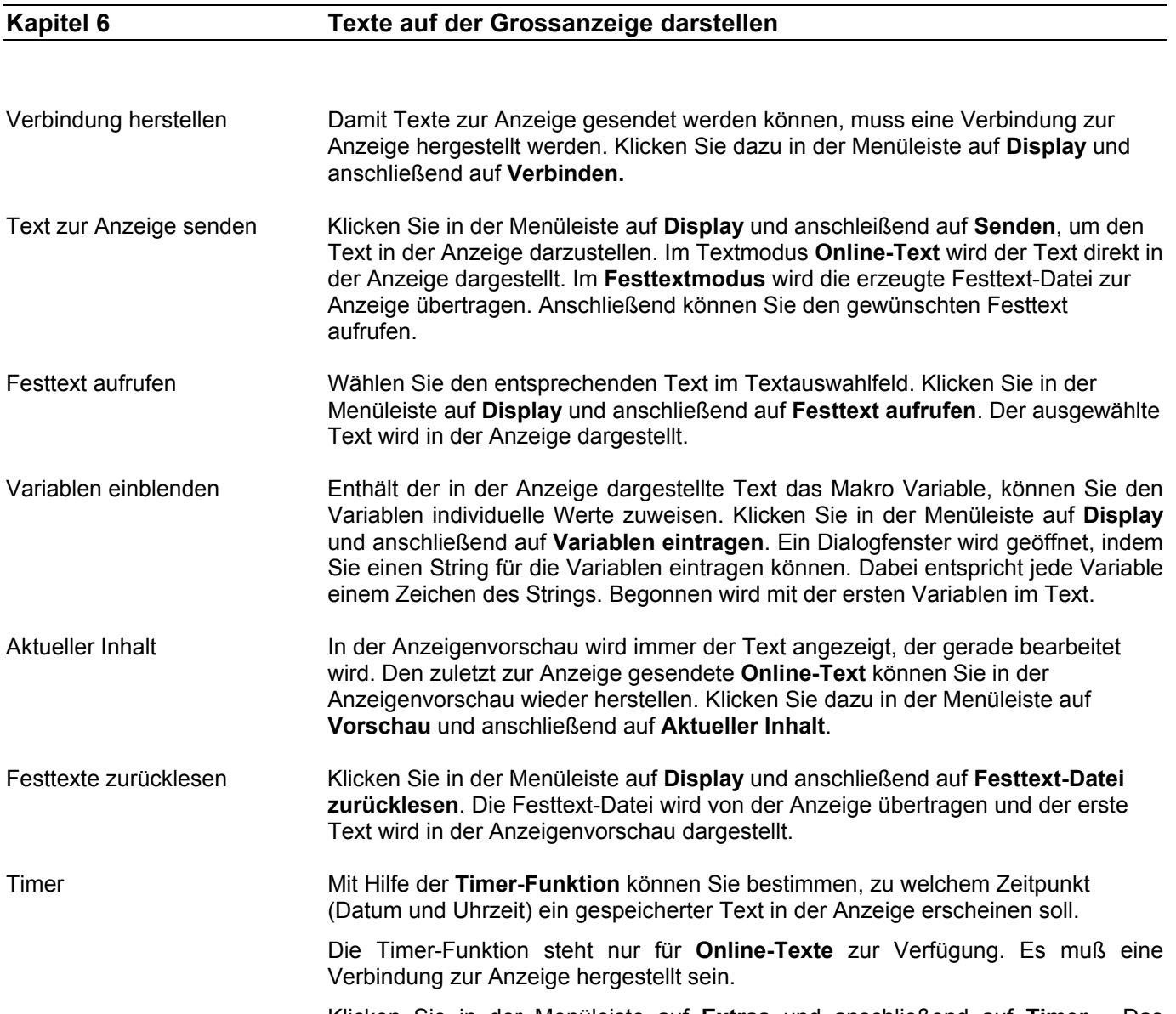

Klicken Sie in der Menüleiste auf **Extras** und anschließend auf **Timer…** Das Dialogfenster **Timerdaten einstellen...** wird geöffnet.

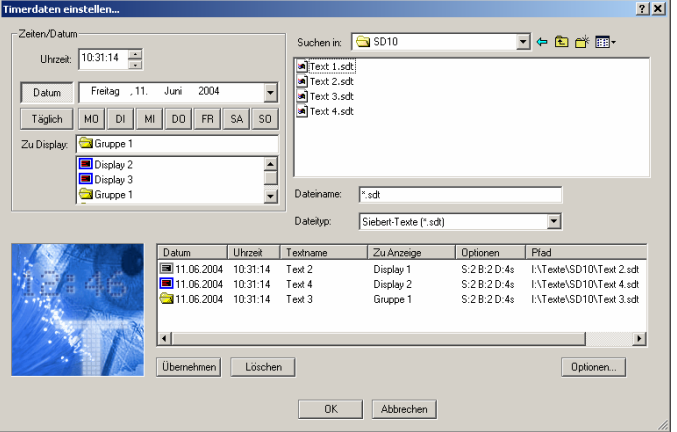

Wählen Sie unter der Rubrik **Suchen in** den Anzeigentext aus, für den Sie einen automatischen Textaufruf definieren möchten. Legen Sie unter **Uhrzeit** den Zeitpunkt für den automatischen Textaufruf fest. Möchten Sie ein genaues Datum vorgeben, so klicken Sie zunächst auf die Schaltfläche **Datum** und anschließend auf den zu dieser Rubrik gehörenden Auswahlpfeil. Wählen Sie im Terminkalender den gewünschten Tag aus. Sie haben auch die Möglichkeit, Texte täglich oder an einem bestimmten Wochentag automatisch anzeigen zu lassen. Klicken Sie in diesem Fall auf eine der entsprechenden Schaltflächen. In der Rubrik **Zu Display** können sie wählen, in welcher Anzeige der ausgewählte Text automatisch erscheinen soll. Klicken Sie auf die Schaltfläche **Optionen**, um die Helligkeit der Anzeige für den Textaufruf einzustellen. Um Ihre Einstellungen für den automatischen Textaufruf zu speichern, klicken Sie im Dialogfenster **Timerdaten einstellen...** auf die Schaltfläche **Übernehmen**. In dem **Terminfeld** werden alle Textdateien zusammen mit den entsprechenden Einstellungen für den automatischen Textaufruf aufgeführt. Ein Textaufruf für eine Anzeige, die momentan nicht geöffnet ist, wird mit einem grauen Displaysymbol gekennzeichnet. Möchten Sie einen Termin löschen, so klicken Sie ihn im Terminfeld an und entfernen Sie ihn mit einem Klick auf die Schaltfläche **Löschen**. Zeichensatz erstellen Benutzerdefinierte Zeichensätze können mit dem standardmäßig installierten Tool **FontManager** erstellt werden. Klicken Sie in der Menüleiste auf **Bearbeiten** und anschließend auf **Zeichensatz erstellen**, um den FontManager zu starten. Beachten Sie, dass Sie die Verbindung des DisplayManagers zur Anzeige trennen müssen, bevor Sie mit dem FontManager mit der Anzeige kommunizieren können. **Kapitel 7 Menüleiste** 

> Alternativ können die Einstellungen auch mit Hilfe der Menüleiste vorgenommen werden:

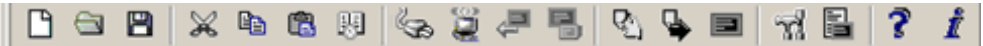

Die Symbole haben folgende Bedeutung (links nach rechts):

Datei  $\rightarrow$  Text neu; Texte öffnen; Texte speichern; ausschneiden; kopieren; einfügen Timer-Funktion Display verbinden; Display senden; Festtext-Datei zurücklesen; Festtext aufrufen Vorschau → Blättern; Autopage; Aktueller Inhalt Optionen für Anzeige; Festlegen ob Online oder Festtext

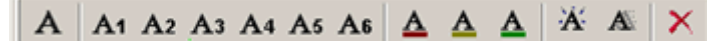

Von links unten nach rechts unten:

Die Symbole haben folgende Bedeutung (links nach rechts):

Format → Zeichen; Auswahl der Schriftart aus sechs verschiedenen; Farbauswahl; Blinken; Laufschrift; Formatierungen löschen

# **FRANÇAIS**

Sommaire

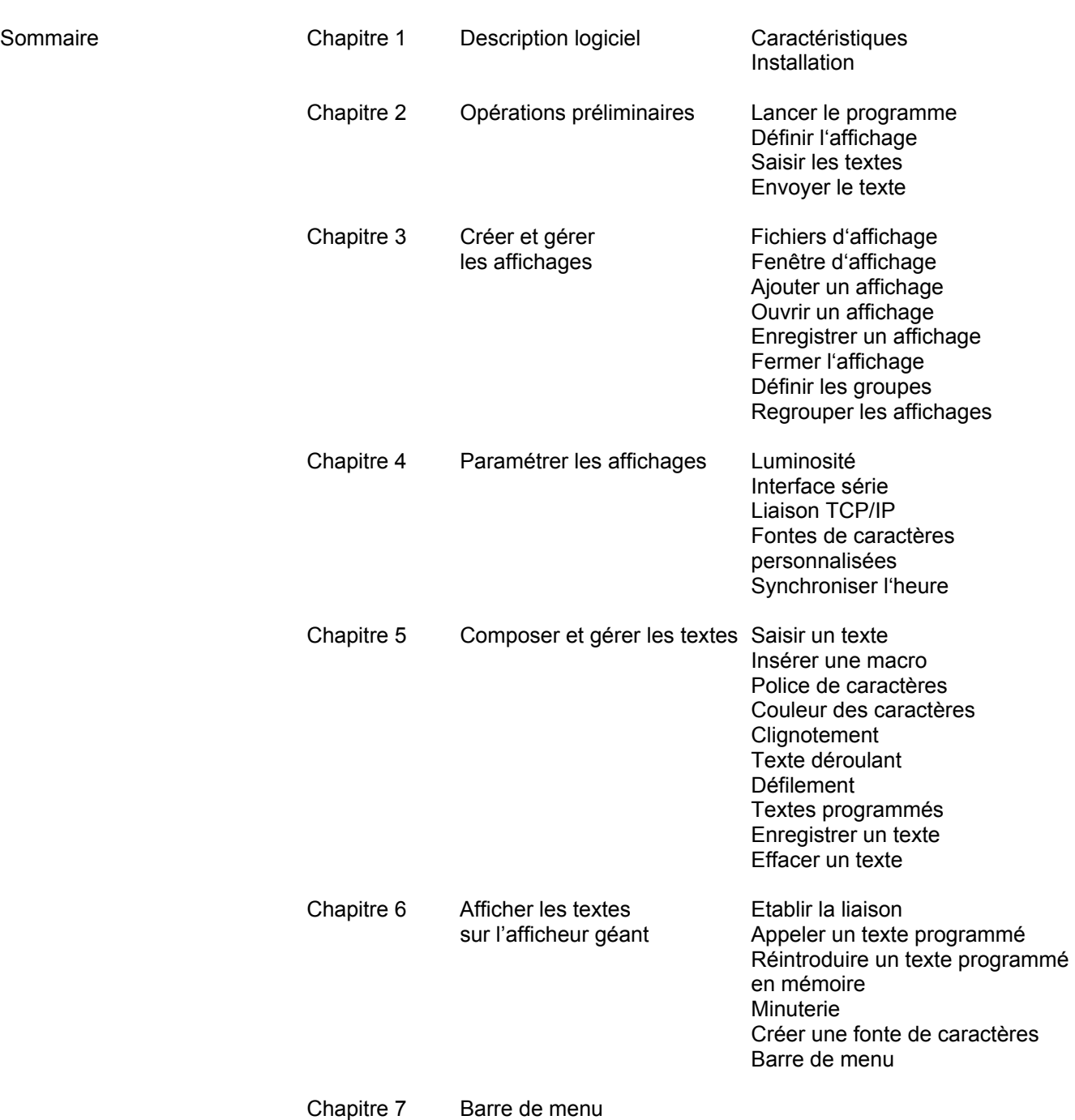

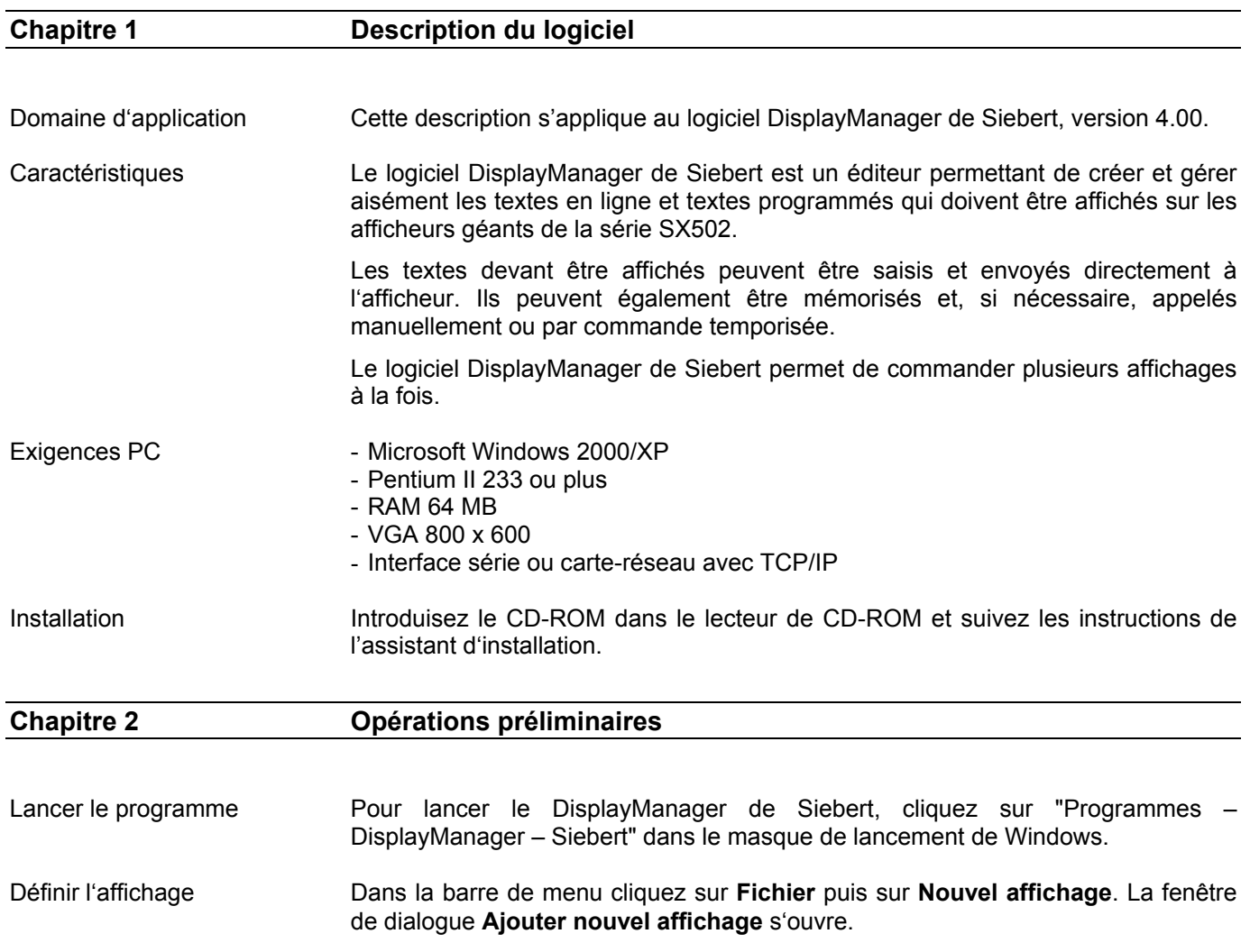

- 4. Dans le champ de saisie **Nom,** entrez le nom de l'affichage (par ex. Production 1). Dans les champs de saisie **Nombre de lignes** et **Caractères par ligne,** définissez la taille de l'affichage (par ex. 2 lignes, 20 caractères par ligne). Dans la rubrique **Couleur** définissez l'option de couleur de l'affichage et cliquez ensuite sur le bouton de commande **Continuer**.
- 5. Dans la rubrique **Interface,** définissez le type de transmission des données (série ou TCP/IP). Le **mode de texte** définit le type de texte souhaité (texte en ligne ou texte programmé). Cliquez ensuite sur le bouton de commande **Continuer**.
- 6. Série : Définissez l'interface série et la vitesse. Cliquez sur le bouton de commande **Achever**. Dans la fenêtre de dialogue **Enregistrer fichier sous**, les définitions peuvent être mémorisées.
	- TCP/IP : Définissez l'adresse IP et le port TCP de l'affichage. Cliquez ensuite sur le bouton de commande **Achever**. Les définitions peuvent être mémorisées dans la fenêtre de dialogue **Mémoriser fichier sous**.

Saisir les textes Lorsque vous avez défini et mémorisé les textes pour votre affichage, une fenêtre de travail s'ouvre automatiquement. Vous pouvez y éditer les textes devant être affichés.

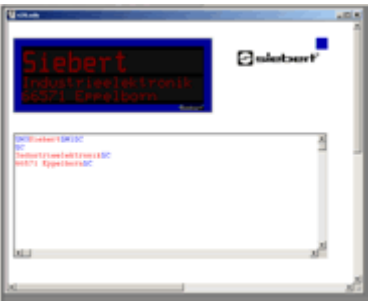

Cliquez sur la première ligne dans le champ de saisie et entrez votre texte. Procédez aux formatages souhaités en vous aidant des commandes du menu **Format**.

Envoyer un texte Si la liaison n'est pas encore établie avec l'afficheur, cliquez dans la barre de menu sur **Affichage** puis sur **Connecter**. Pour envoyer votre texte à l'afficheur, cliquez dans la barre de menu sur **Affichage**  puis sur **Envoyer**.

> Si vous avez sélectionné le type de texte **Texte programmé**, cliquez dans la barre de menu sur **Affichage** puis sur **Appeler texte programmé**.

## **Chapitre 3 Créer et gérer les affichages**

Fichiers d'affichage Le logiciel DisplayManager de Siebert permet de commander plusieurs affichages / afficheurs ??. Pour cela, chaque affichage / afficheur ?? est enregistré comme fichier indépendant pouvant être ouvert dans une fenêtre de travail individuelle en cas de besoin.

Fenêtre d'affichage La fenêtre d'affichage contient le champ de saisie et la fenêtre d'aperçu.

Le champ de saisie sert à créer et éditer les textes d'affichage avant de les envoyer à l'affichage / l'afficheur.

Dans l'aperçu d'affichage, les textes sont affichés tels qu'ils apparaîtront sur l'affichage.

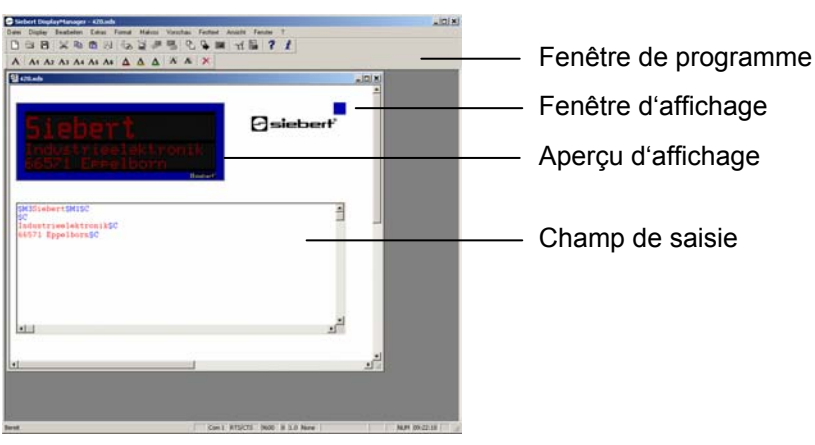

Ajouter un affichage Dans la barre de menu, cliquez sur **Fichier** puis sur **Nouvel affichage**. Définissez votre affichage comme décrit au chapitre 2.

Ouvrir un affichage Dans la barre de menu, cliquez sur **Fichier** puis sur **Ouvrir affichage**. Cliquez sur le fichier d'affichage correspondant puis sur le bouton de commande **Ouvrir**. Une fenêtre d'affichage s'ouvre pour cet affichage.

Enregistrer un affichage Dans la barre de menu, cliquez sur **Fichier** puis sur **Enregistrer affichage**. Les définitions actuelles pour l'affichage ouvert sont alors mémorisées. Dans la barre de menu, cliquez sur **Fichier** puis sur **Enregistrer affichage sous**. L'affichage actuel est enregistré sous un autre nom.

lancement du programme

Ouvrir les affichages auto- Pour qu'ils s'ouvrent automatiquement après le lancement du programme, matiquement après le les affichages doivent être chargés dans le système.

> Dans la barre de menu, cliquez sur **Affichage** puis sur **Affichages dans le système**.

Tous les affichages qui se trouvent déjà dans le système sont affichés.

Cliquez sur le bouton de commande **Ajouter** et sélectionnez dans la fenêtre de dialogue **Ouvrir** le fichier d'affichage souhaité.

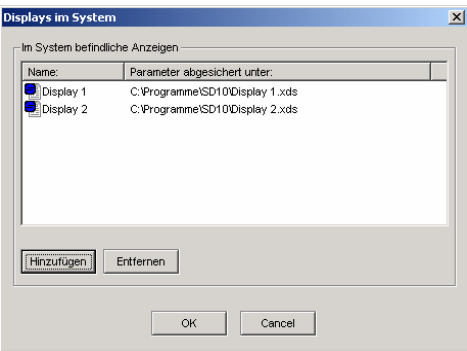

L'affichage est repris dans le système et sa fenêtre d'affichage s'ouvre.

Pour supprimer un affichage dans le système, ouvrez la fenêtre de dialogue **Affichages dans le système**. Cliquez sur le fichier souhaité puis cliquez sur le bouton de commande **Supprimer**.

L'affichage est supprimé du système. Certes sa fenêtre d'affichage reste ouverte mais elle ne sera pas ouverte automatiquement après le lancement du programme.

Fermer l'affichage Pour fermer la fenêtre de travail d'un affichage, cliquez dans la barre de menu sur **Fichier** puis sur **Fermer affichage**.

Effacer l'affichage Effacez le fichier correspondant dans l'explorateur à l'aide des fonctions Windows.

Définir les groupes Un groupe représente un **affichage virtuel** et reçoit, tout comme un affichage réel, une fenêtre d'affichage. Tous les affichages attribués à un groupe reçoivent les mêmes données. Dans la barre de menu, cliquez sur **Affichage** puis sur **Regroupement...**. La fenêtre de dialogue **Affectation aux groupes** s'ouvre. Cliquez sur le bouton de commande **Gérer...**. La fenêtre de dialogue **Gestion des groupes** s'ouvre.

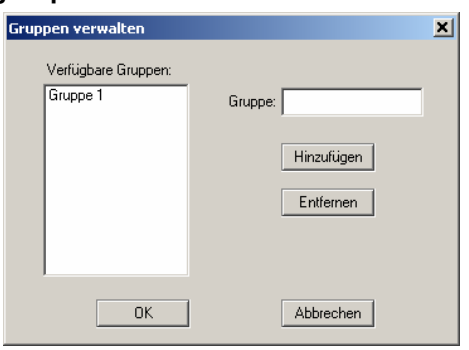

Enregistrez le nom du groupe dans le champ de saisie **Groupe** et cliquez sur le bouton de commande **Ajouter**. Confirmez votre saisie par **OK**.

Pour supprimer un groupe, cliquez sur le groupe correspondant dans la liste **Groupes disponibles** puis cliquez sur le bouton de commande **Supprimer**.

Regrouper les affichages Pour affecter des affichages à un groupe, cliquez dans la barre de menu sur **Affichage** puis sur **Regroupement...**. La fenêtre de dialogue **Affectation aux groupes** s'ouvre. Seuls les affichages qui se trouvent dans le mode de texte **Texte en ligne** peuvent être regroupés.

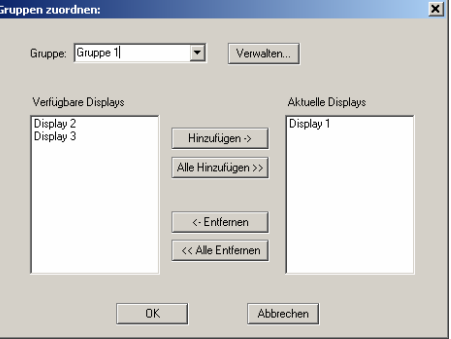

Dans le champ de combinaison **Groupe**, cliquez le groupe auquel vous souhaitez affecter des affichages ou dans lequel vous désirez supprimer des affichages.

La liste **Affichages disponibles** contient tous les affichages ouverts se trouvant dans le mode de texte Texte en ligne et qui ne sont pas encore affectés au groupe sélectionné.

Pour affecter un affichage au groupe, cliquez dans la liste **Affichages disponibles**  sur l'affichage correspondant puis cliquez sur le bouton de commande **Ajouter ->**. Les affichages qui sont affectés au groupe apparaissent dans la liste **Affichages actuels**. Tous les affichages disponibles peuvent être affectés au groupe; pour cela, cliquez sur le bouton de commande **Ajouter tous les affichages >>**.

Pour supprimer un affichage dans le groupe, cliquez dans la liste **Affichages actuels** sur l'affichage correspondant puis cliquez sur le bouton de commande **<- Supprimer**. Tous les affichages du groupe peuvent être supprimés. Pour cela, cliquez sur le bouton de commande **<< Supprimer tous les affichages**.

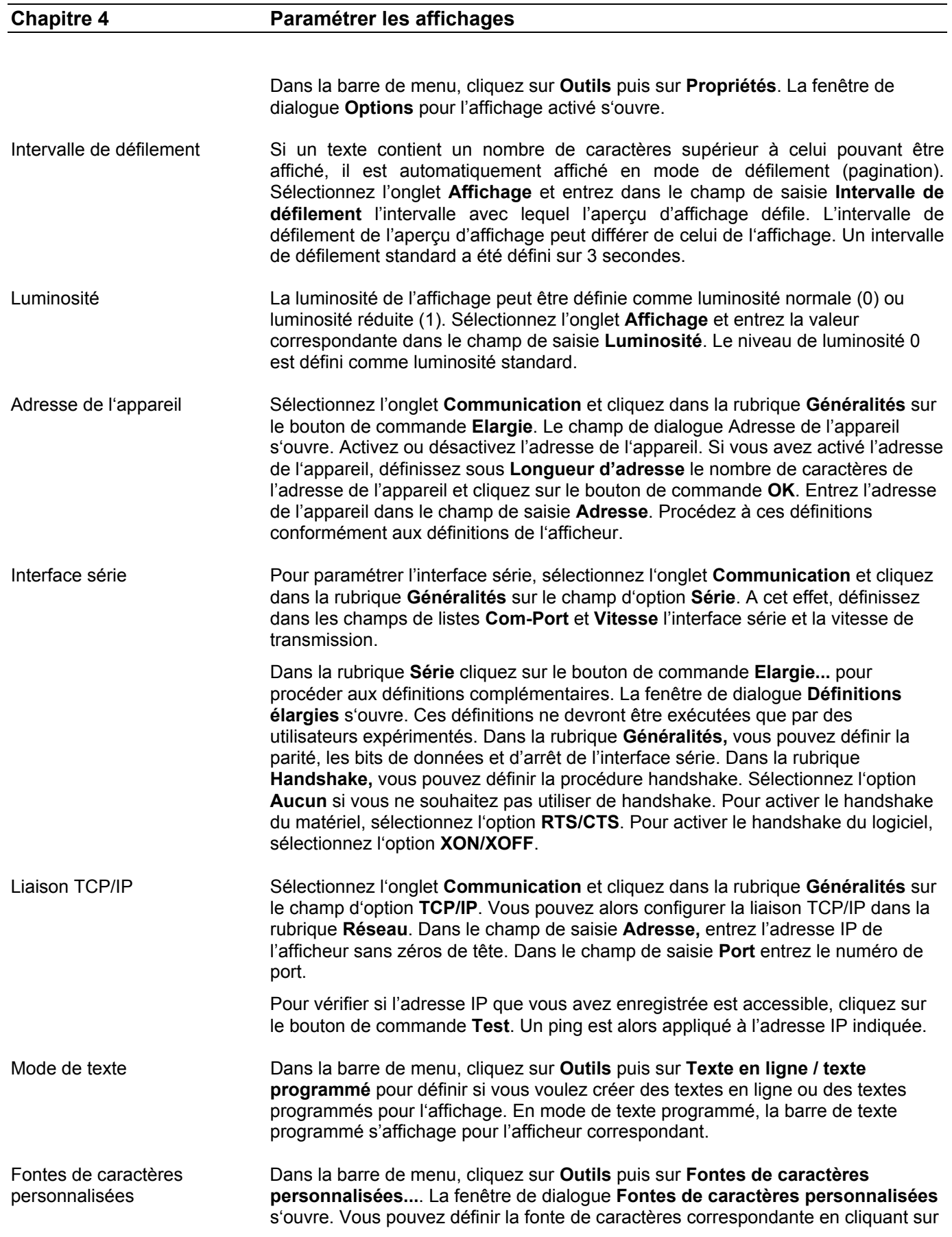

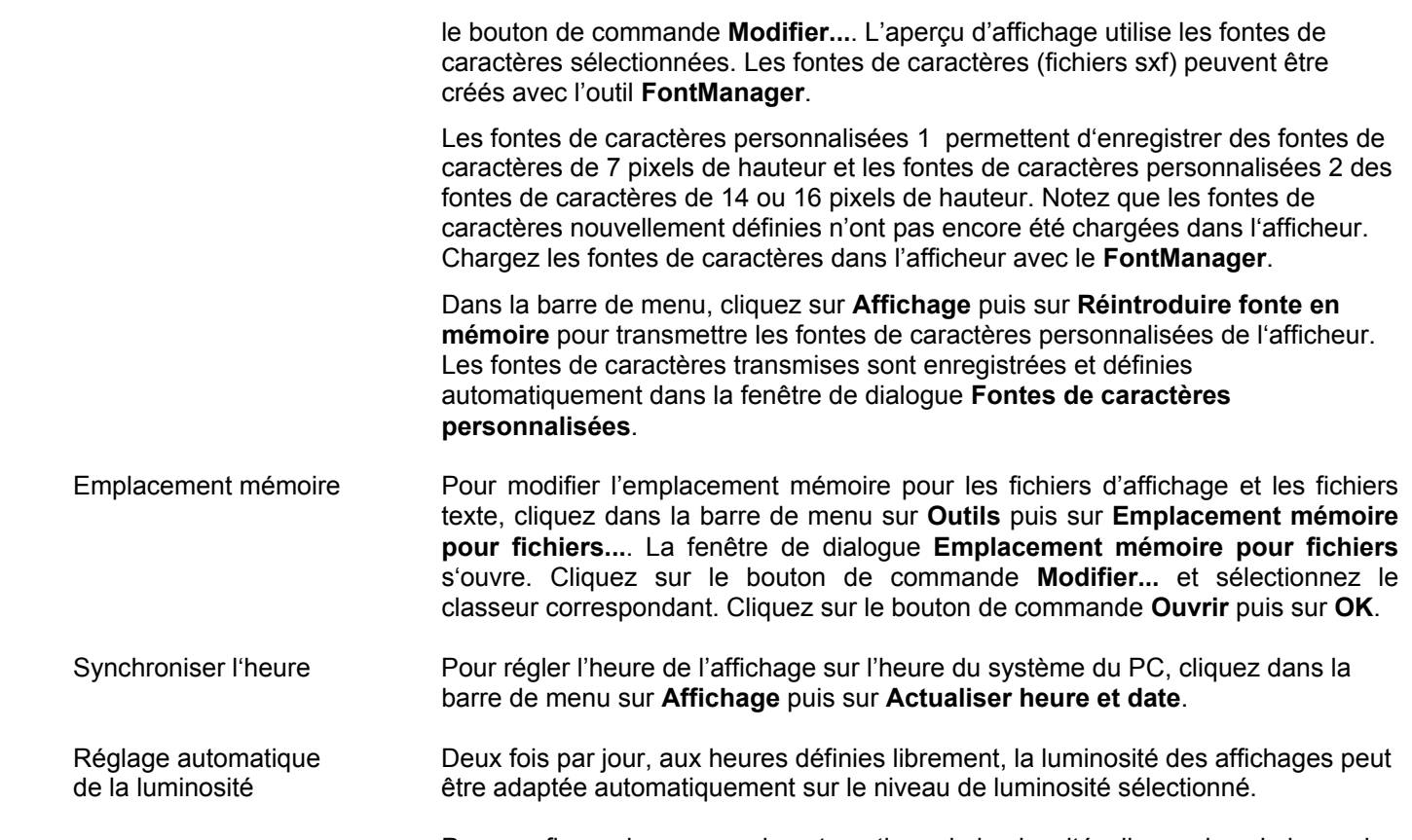

 Pour configurer la commande automatique de luminosité, cliquez dans la barre de menu sur **Outils** puis sur **Commande de luminosité**. La fenêtre de dialogue **Luminosité minuterie** s'ouvre.

**Timer Helligkeit**  $x<sub>1</sub>$  $\boxed{00:00:00}$ Zeitpunkt 1:  $\overline{+}$  $\boxed{2}$   $\boxed{3}$  [0-1] **Helligkeit:**  $\boxed{00:00:00 \quad \frac{1}{2}}$ Zeitpunkt 2:  $\boxed{0}$   $\boxed{0}$   $[0.1]$ Helligkeit:  $\Box$  Aktivieren  $\overline{\phantom{a}}$  ok Abbrechen

 Définissez les heures et les niveaux de luminosité souhaités. Activez la minuterie et confirmez les paramètres saisis par **OK**.

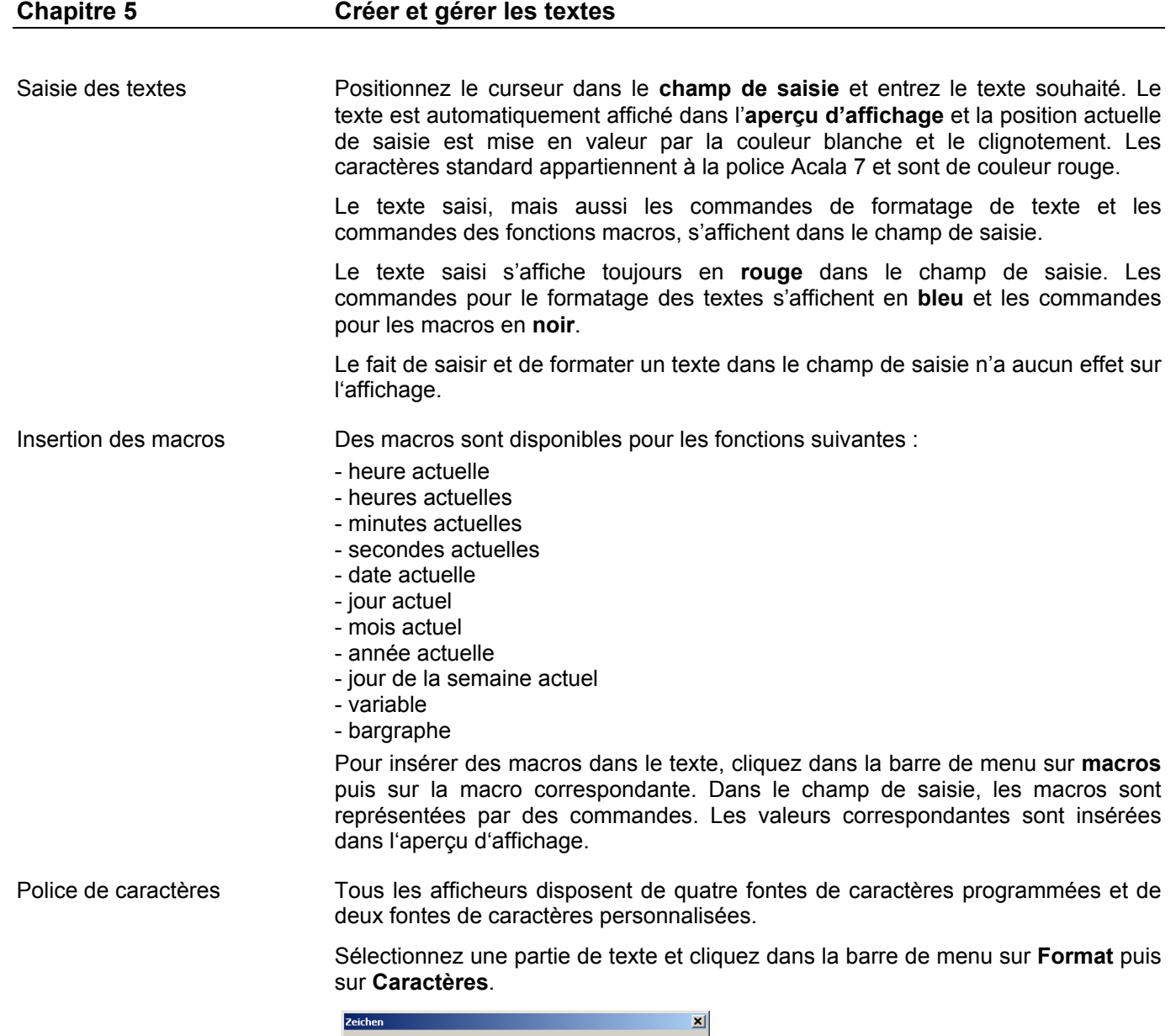

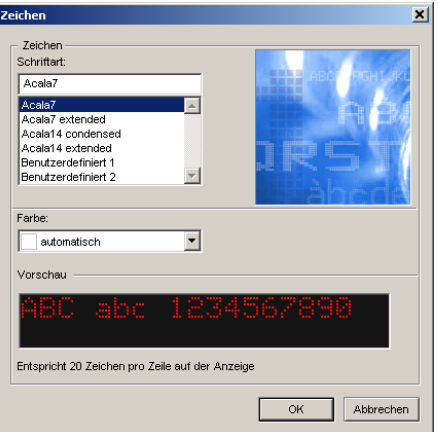

Dans la fenêtre de dialogue ci-dessus, cliquez sur la fonte de caractères souhaitée. Celle-ci s'affiche dans la fenêtre d'aperçu. S'il ne s'agit pas d'une fonte de caractères personnalisée, le nombre de caractères pouvant être affiché par ligne s'affiche également.

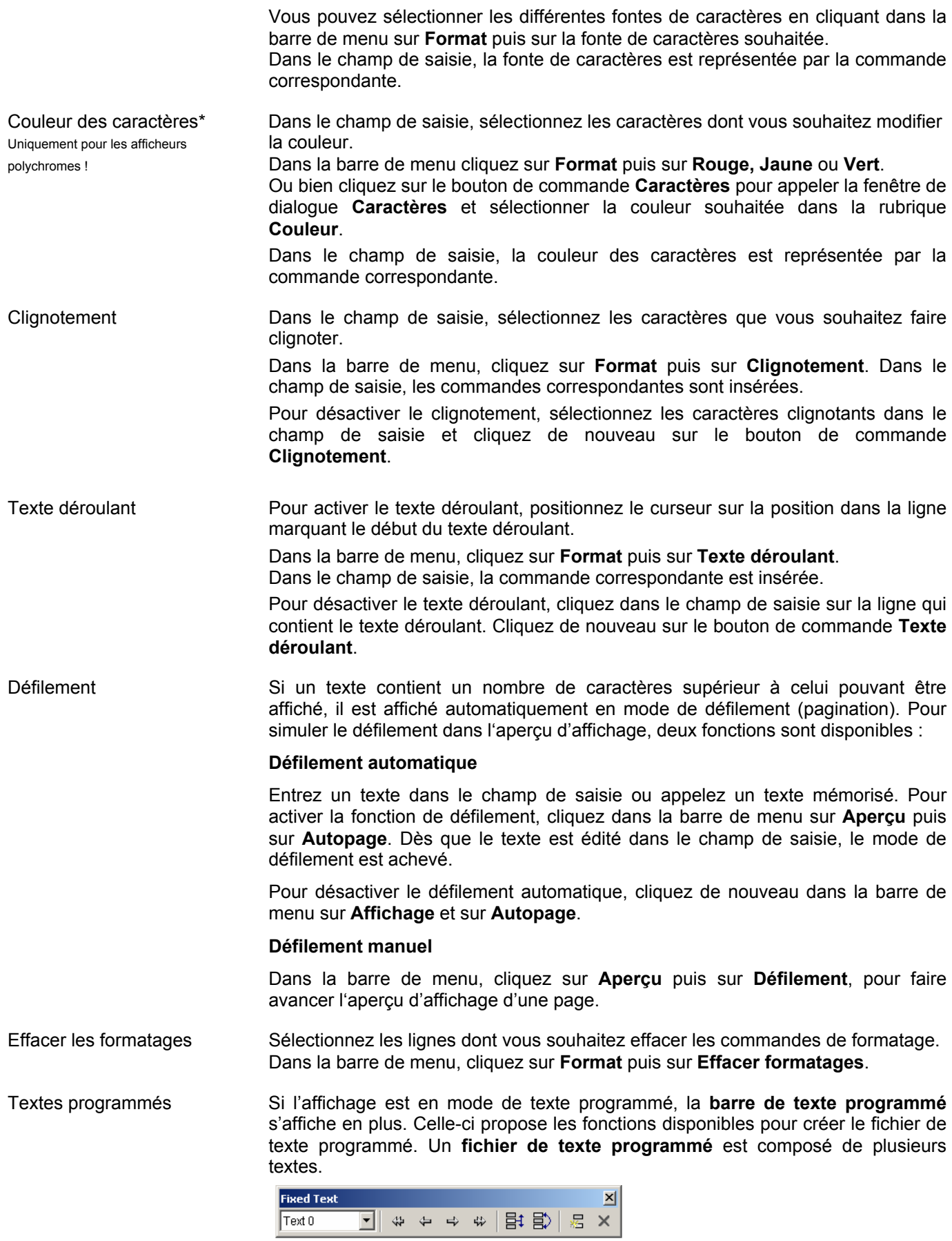

Pour ajouter d'autres textes à la fin du fichier de texte programmé, cliquez dans la barre de menu sur **Texte programmé** puis sur **Fin**.

ڪ

æ,

Cliquez ensuite dans la barre de menu sur **Texte programmé** puis sur **Avancer** pour créer un nouveau texte programmé.

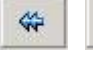

ę,

Pour ajouter les textes programmés au début du fichier de texte programmé, utilisez les boutons de commande ci-contre.

Pour ajouter un nouveau texte à un endroit quelconque du fichier de texte programmé, cliquez dans la barre de menu sur **Texte programmé** puis sur **Nouveau**. La fenêtre de dialogue **Numéro de texte** permet d'indiquer la position de texte souhaitée.

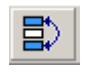

Pour intervertir la position du texte actuel avec un autre texte dans le<br> $\Xi$  fichier de texte programmé cliquez dans la barre de menu sur **Texte** fichier de texte programmé, cliquez dans la barre de menu sur **Texte programmé** puis sur **Intervertir**. Pour saisir la position du texte souhaitée, ouvrir la fenêtre de dialogue **Numéro de texte**.

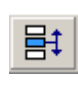

Pour déplacer le texte actuel sur une autre position dans le fichier de texte<br>Programmé cliquez dans la barre de menu sur **Texte programmé** puis sur programmé, cliquez dans la barre de menu sur **Texte programmé** puis sur **Déplacer**. La fenêtre de dialogue **Numéro de texte** dans laquelle vous pouvez saisir la position de texte souhaitée s'ouvre.

Si le texte actuel est déplacé vers l'avant dans le fichier de texte programmé, tous les textes se trouvant entre la position indiquée et la position actuelle sont déplacés vers l'arrière. Le texte actuel est maintenant à l'emplacement souhaité.

Un déplacement du texte actuel vers l'arrière dans le fichier du texte programmé a les conséquences suivantes : les textes qui se trouvent sur les positions suivantes jusqu'à la position indiquée sont déplacés vers l'avant. Le texte actuel se trouve maintenant à l'emplacement indiqué.

Pour sélectionner un certain texte du fichier de texte programmé, cliquez sur le texte correspondant dans le **champ de sélection du texte**. Le texte est affiché dans l'aperçu d'affichage.

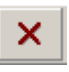

Pour effacer un texte dans le fichier de texte programmé, sélectionnez le texte correspondant dans la **fenêtre de sélection de texte**. Dans la barre de menu, cliquez sur **Texte programmé** puis sur **Effacer**.

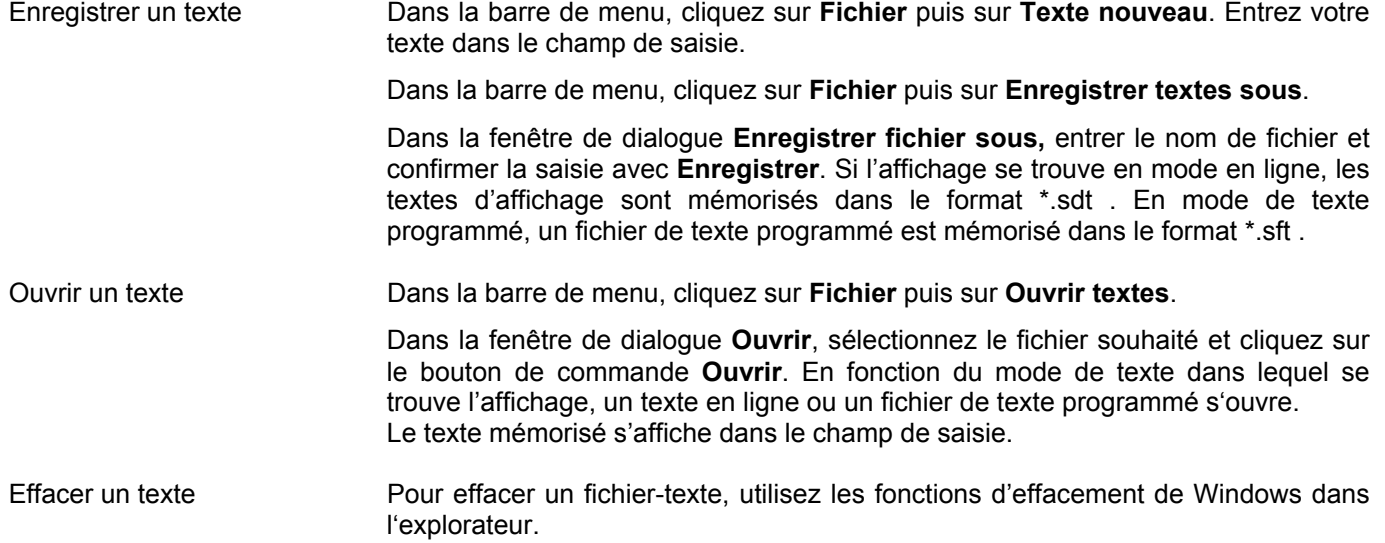

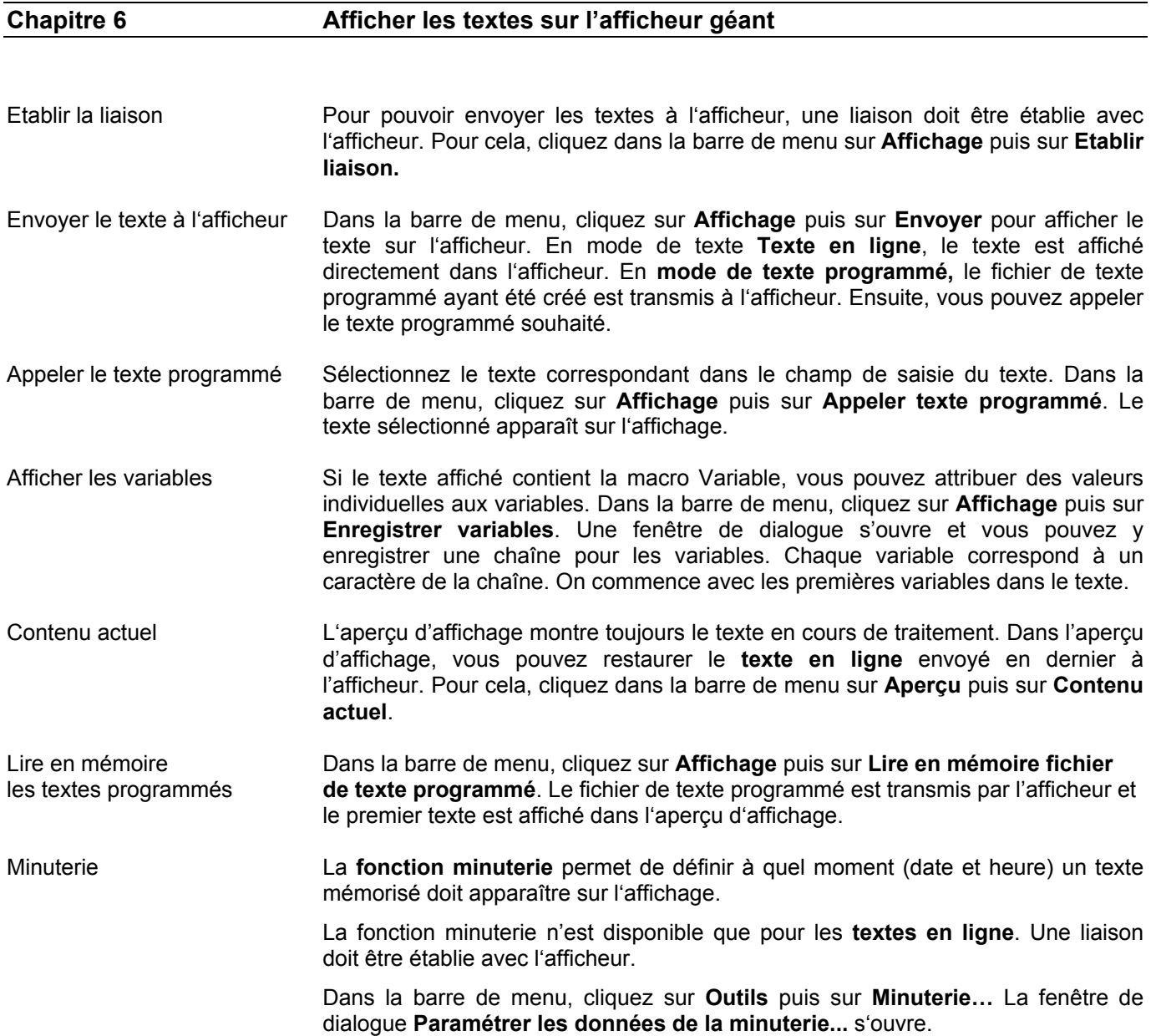

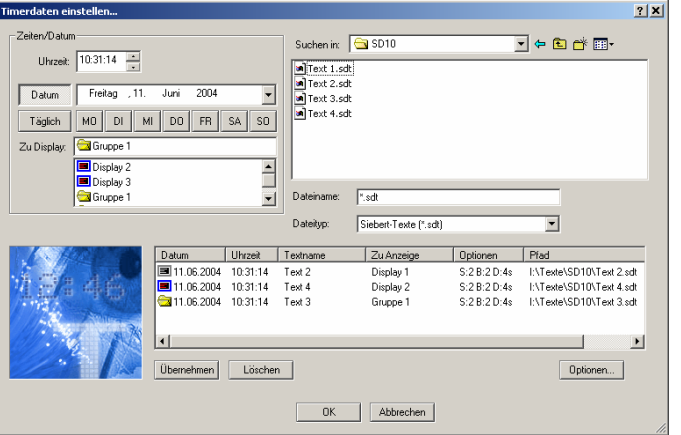

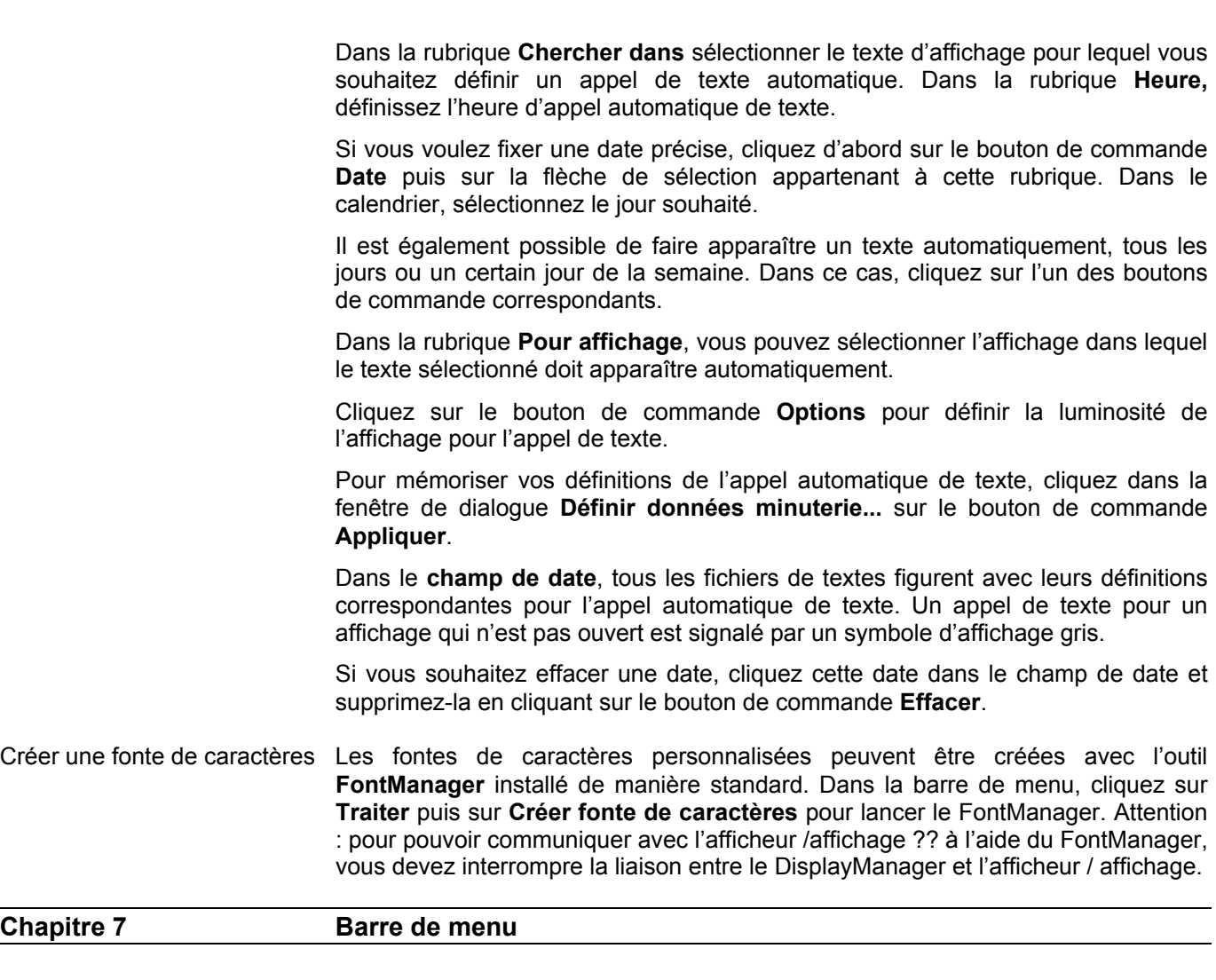

Il est également possible d'effectuer le paramétrage à l'aide de la barre de menu :

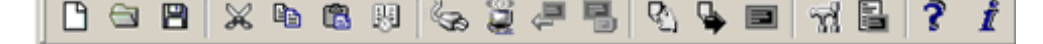

Les symboles ont la signification suivante (de gauche à droite) :

Fichier  $\rightarrow$  Texte nouveau; Ouvrir textes; Mémoriser textes; couper; copier; insérer Fonction minuterie Connecter affichage; envoyer affichage; lire en mémoire fichier de texte programmé; appeler texte programmé Aperçu  $\rightarrow$  Défilement; Autopage; Contenu actuel Options pour l'affichage; Déterminer si en ligne ou texte programmé A A1 A2 A3 A4 A5 A6  $\underline{A}$   $\underline{A}$   $\underline{A}$   $\underline{A}$   $\underline{A}$   $\underline{A}$ ×

De gauche en bas à droite en bas :

Les symboles ont la signification suivante (de gauche à droite) :

Format  $\rightarrow$  Caractères; Sélection d'une des six polices de caractères; sélection de la couleur; clignotement; texte déroulant; effacer formatages

# E**NGLISH**

Table of Contents

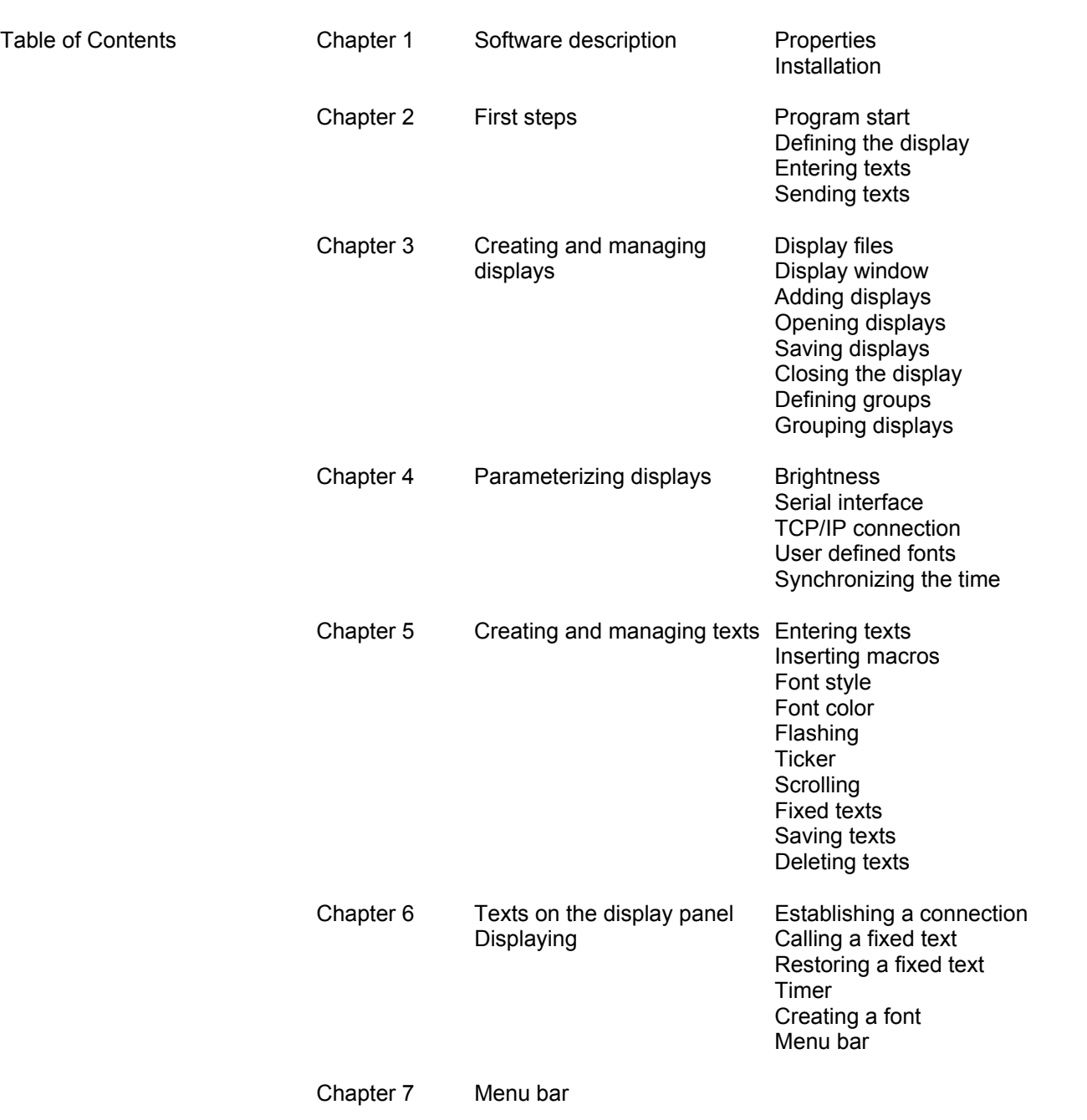

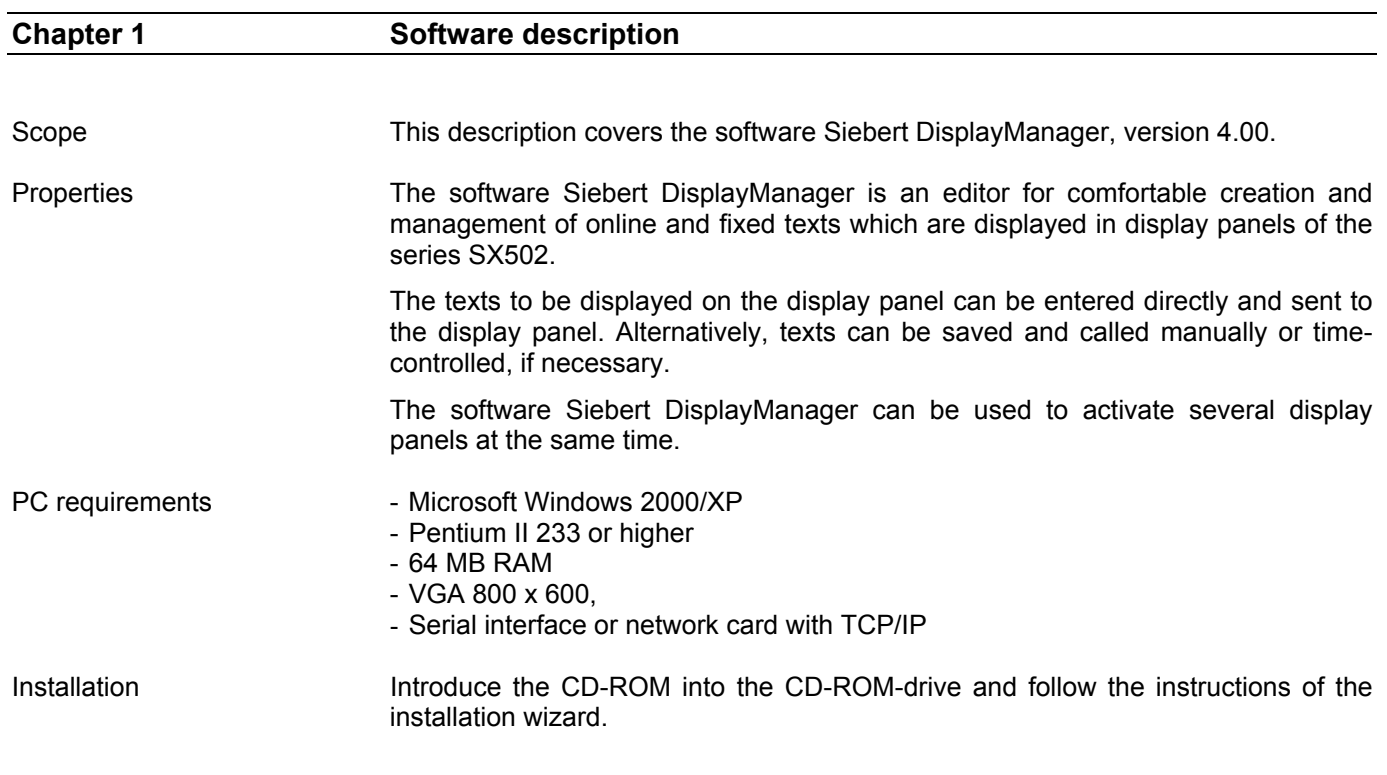

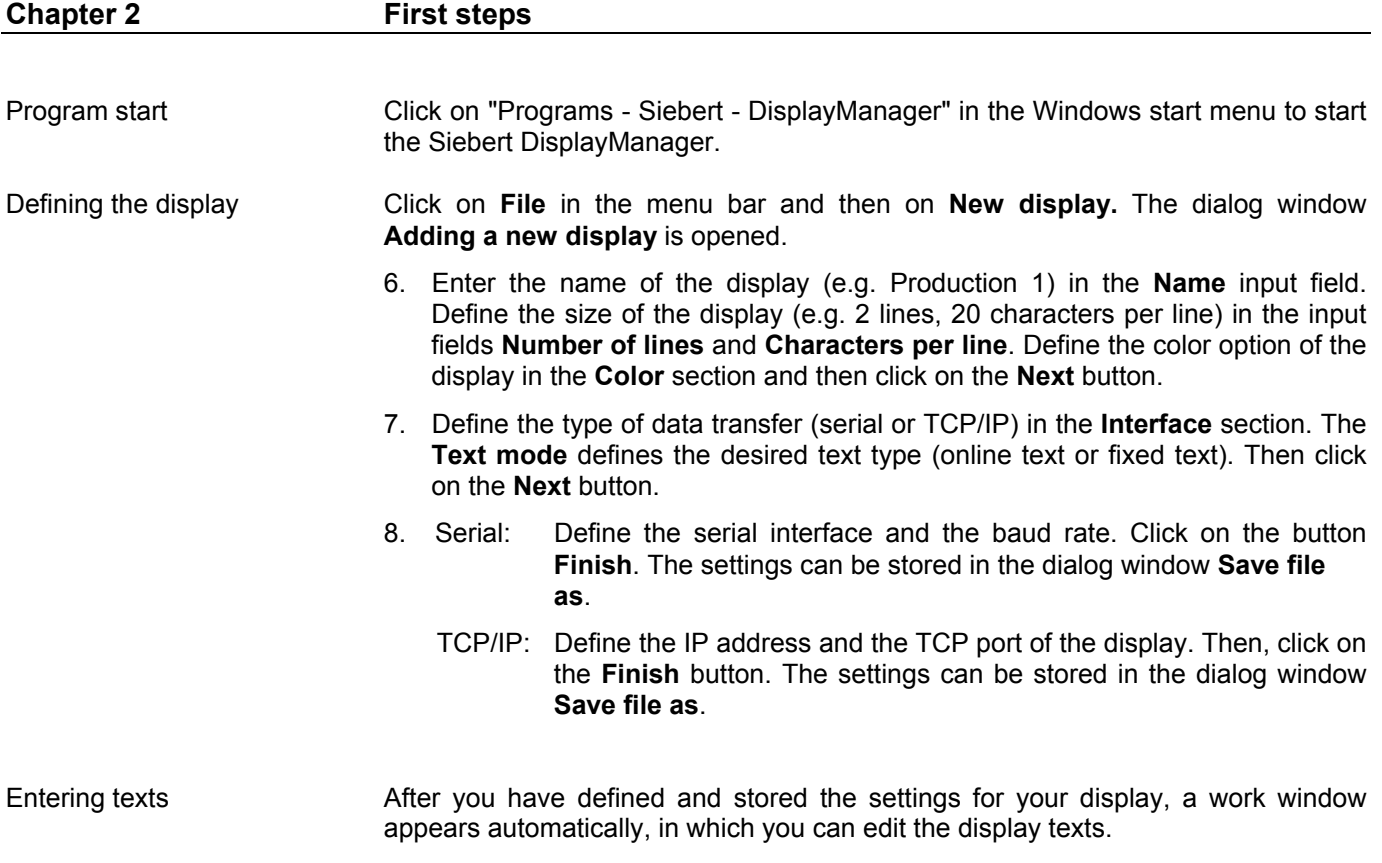

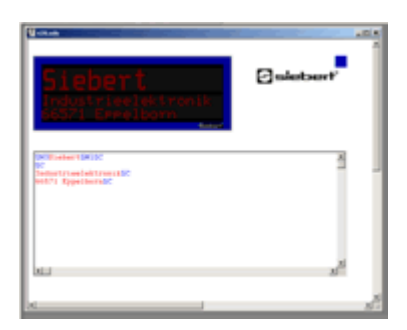

Click on the first line in the input field and enter the text. Carry out the desired formatting by means of the commands in the **Format** menu.

Sending the text If you have not yet established a connection with the display, click on **Display** in the menu bar and then on **Connect**.

> To send your text to the display, click on **Display** in the menu bar and then on **Send**.

> If you have chosen **Fixed text** as text type, click on **Display** in the menu bar and then on **Calling fixed text**.

## **Chapter 3 Creating and managing displays**

Display files The software Siebert DisplayManager allows you to activate several displays. Every display is saved as individual file, which can be opened in its own work window, if necessary.

Display window The display window contains the input field and the preview window.

In the input field, the display texts are created and edited before sending them to the display.

In the display preview, the texts are displayed in the same form in which they will appear on the display.

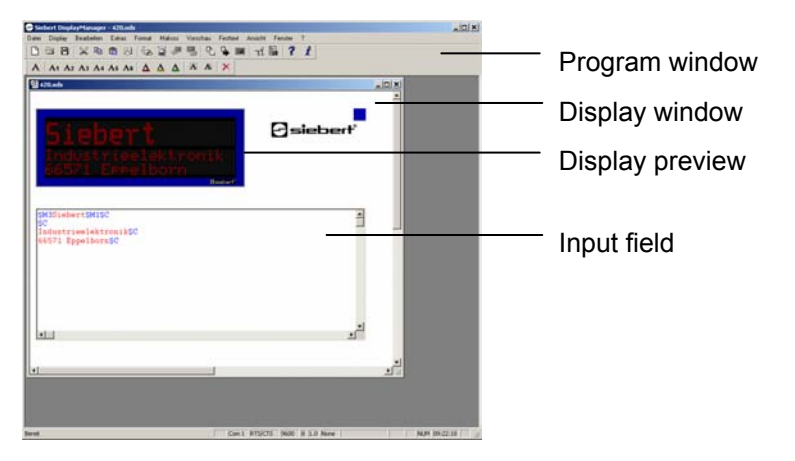

Adding displays Click on **File** in the menu bar and then on **New display**. Define your display as described in chapter 2.

Opening displays Click on **File** in the menu bar and then on **Open display**. Click on the corresponding display file and then on the **Open** button. A display window for this display opens.

Saving displays Click on **File** in the menu bar and then on **Save display**. The current settings for the open display are saved.

> In the menu bar, click on **File** and then on **Save display as**. The current display is saved under a different name.

Opening displays automatically To open a display automatically after the program start, after the program start it has to be transferred to the system. it has to be transferred to the system.

In the menu bar, click on **Display** and then on **Displays in the system**.

All displays already available in the system will be shown.

Click on the **Add** button and select the desired display file in the **Open** dialog window.

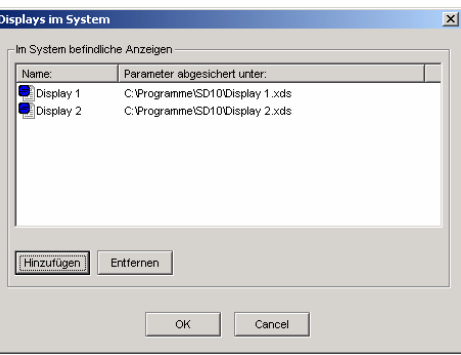

The display is transferred to the system, and its display window opens.

To remove a display from the system, open the dialog window **Displays in the system**. Click on the desired file and then on the **Remove** button.

The display is removed from the system, i. e. the display window stays open, but is not opened automatically after the program start.

Closing the display To close the work window of a display, click on **File** in the menu bar and then on **Close display**.

Deleting a display Delete the corresponding file using the typical Windows functions in the Explorer.

Defining groups A group is a **virtual display** and receives a display window just like a real display. All displays that are assigned to a group receive the same data. In the menu bar, click on **Display** and then on **Grouping...** The dialog window **Assigning groups** is opened. Click on the button **Manage...** The dialog window **Manage groups** opens.

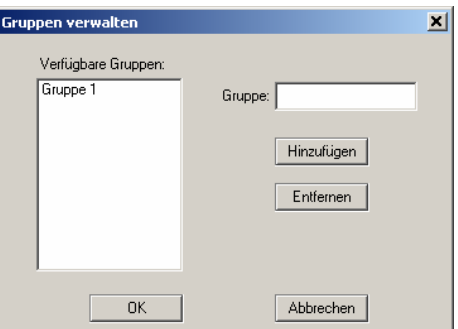

Enter the name of the group in the **Group** input field and click on the **Add** button. Confirm your entries by pressing **OK**.

To remove a group, click on the corresponding group in the list **Available groups** and then on the **Remove** button.

Grouping displays To assign displays to a group, click on **Display** in the menu bar and then on **Grouping...**. The dialog window **Assign groups** opens. Only those displays can be grouped that are in the **Online text** text mode.

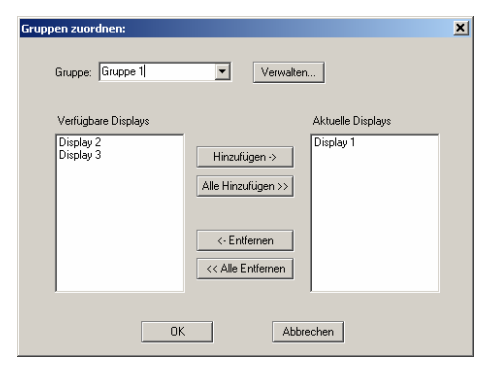

On the **Group** combination field, click on the group to which you want to assign displays or from which you want to remove displays.

The list **Available displays** contains all displays that are open at the moment, are in the Online text text mode and have not yet been assigned to the selected group.

To assign a display to a group, click on the corresponding display in the list **Available displays** and then on the **Add** button **->**. The displays assigned to this group appear in the list **Current displays**. All available displays can be assigned to the group by clicking on the button **Add all >>**.

To remove a display from the group, click on the corresponding display in the list **Current displays** and then on the **<- Remove** button. All displays of a group can be removed by clicking on the **<< Remove all** button.

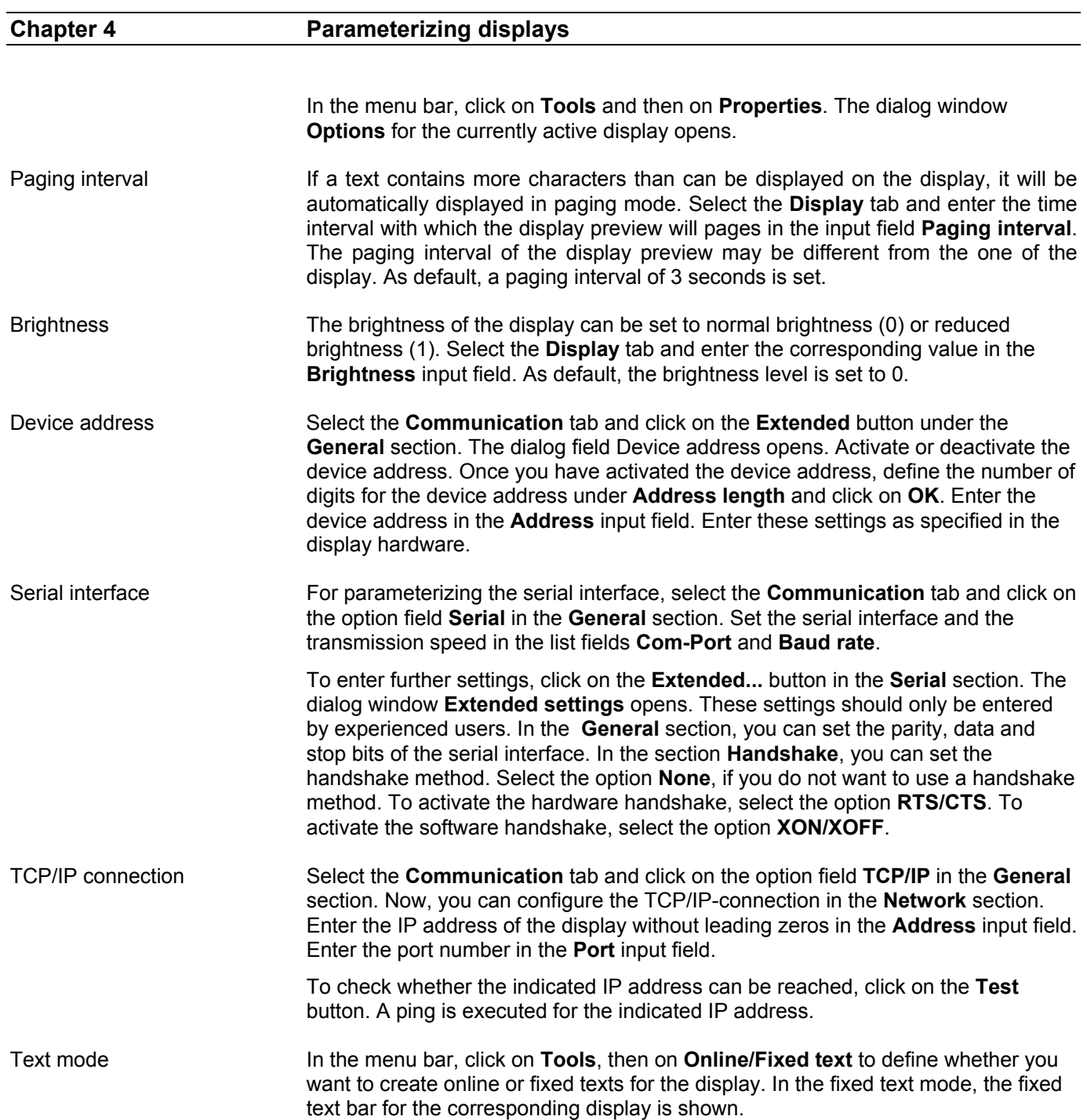

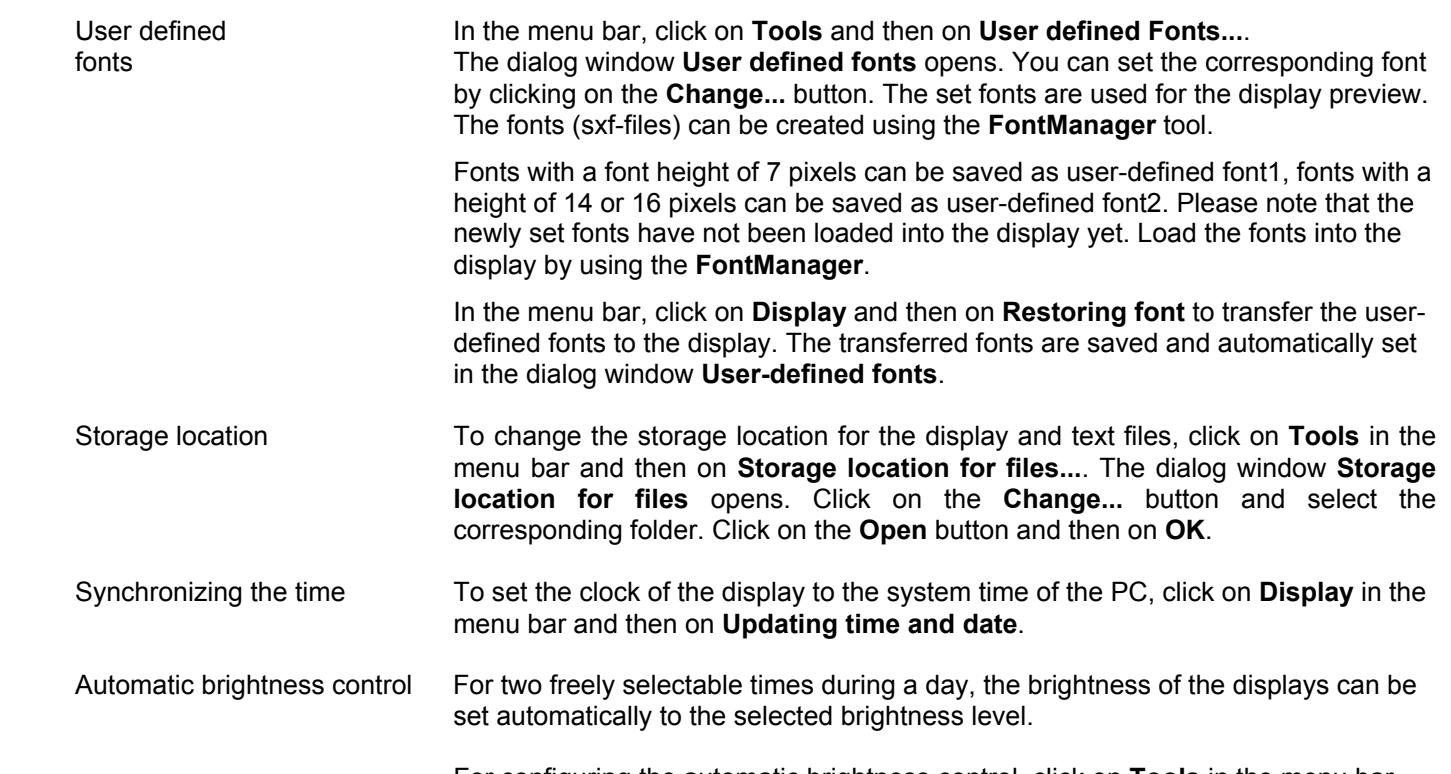

 For configuring the automatic brightness control, click on **Tools** in the menu bar and then on **Brightness control**. The dialog window **Brightness timer** opens.

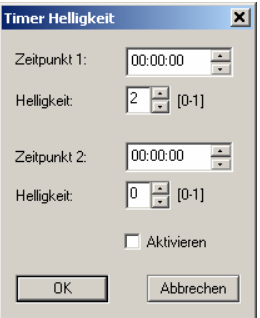

 Define the desired times and the corresponding brightness levels. Activate the timer and confirm your entries by pressing **OK**.

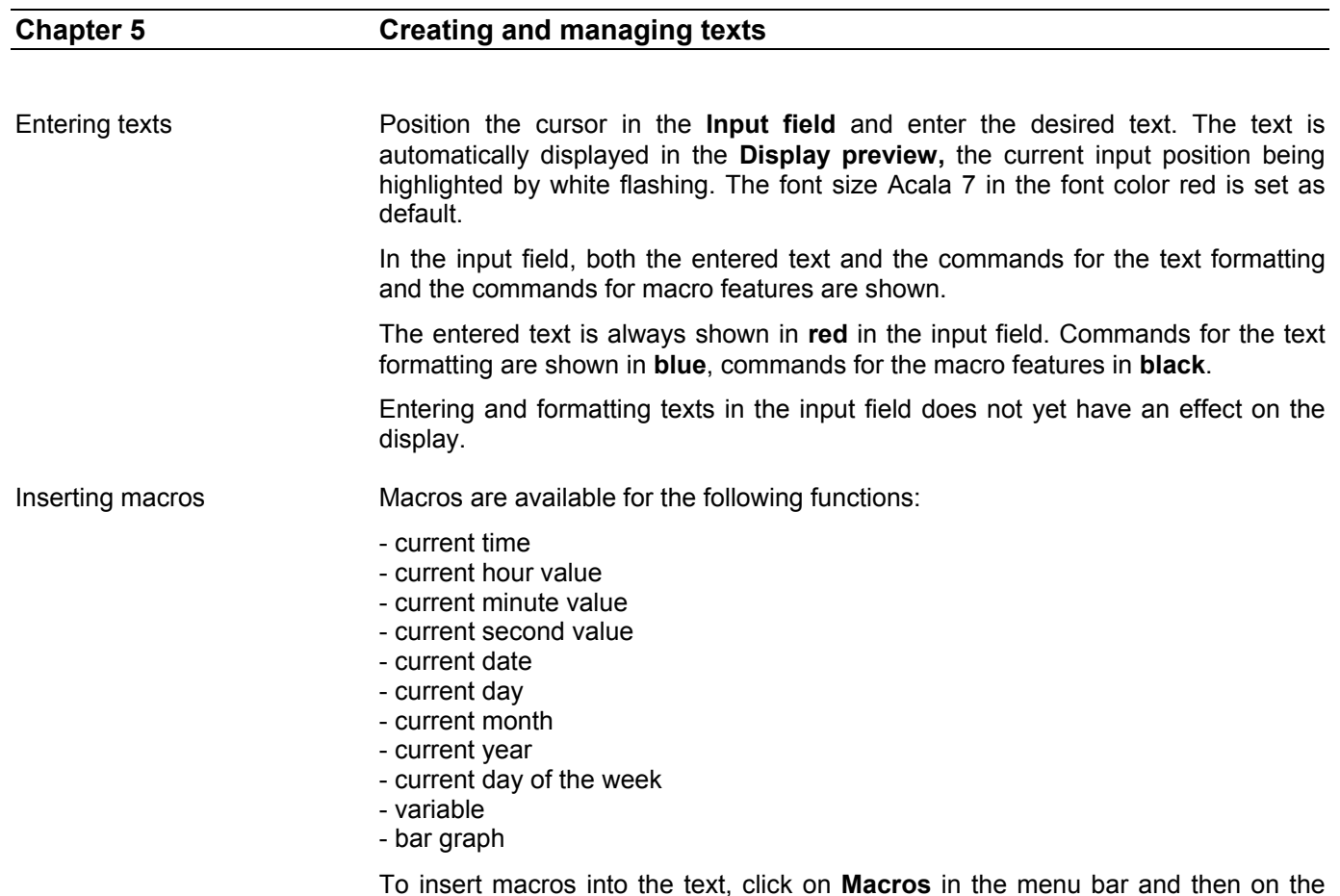

Font type Four fixed and two user-defined fonts are available in all displays.

corresponding values are entered in the display preview.

Highlight a text paragraph and click on **Format** in the menu bar and then on **Font**.

corresponding macro. In the input field, the macros are shown as commands. The

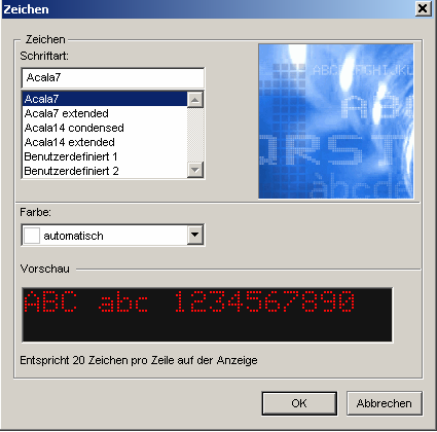

In the dialog window shown above, click on the desired font type. It is displayed in the preview window. If it is not a user-defined font, you get additional information about how many characters can be displayed per line with this font.

You can select the different font types by clicking on **Format** in the menu bar and then on the desired font type.

In the input field, the font type is shown as the corresponding command.

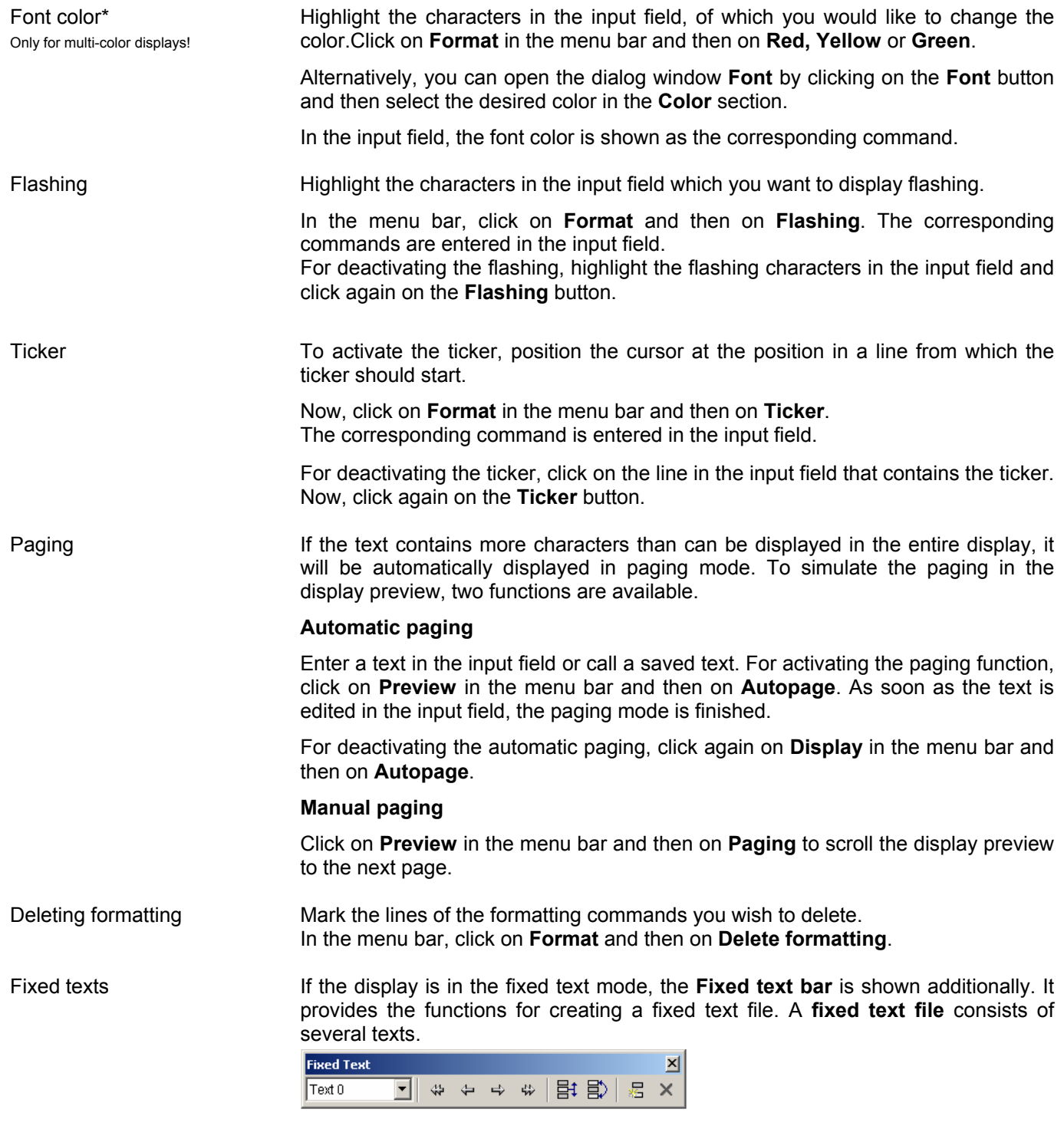

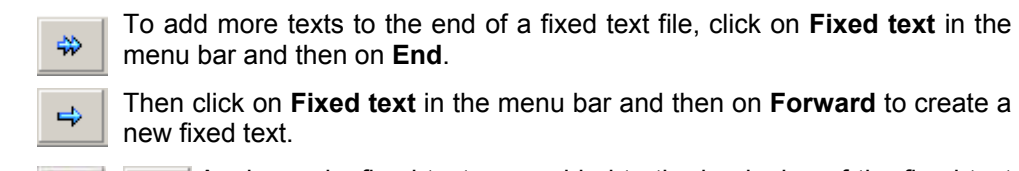

Analogously, fixed texts are added to the beginning of the fixed text file using the buttons opposite.

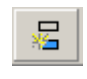

⇎

To add a new text at any position in the fixed text file, click on **Fixed text** in the menu bar and then on **New**. The desired text position can be specified in the dialog window **Text number**.

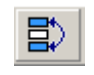

To swap the position of the current text with another text in the fixed text<br> $\Xi$  file click on **Fixed text** in the menu bar and then on **Swap** For entering file, click on **Fixed text** in the menu bar and then on **Swap**. For entering the desired text position, the dialog window **Text number** opens.

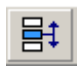

To move the current text to another position in the fixed text file, click on  $\mathbf{F}$  Fixed text in the menu bar and then on Move. The dialog window Text **Fixed text** in the menu bar and then on **Move**. The dialog window **Text number** , in which you can enter the desired text position, opens.

If the current text is moved forwards in the fixed text file, all texts between the indicated and the current position are moved backwards. The current text is now located at the indicated position.

Moving the current text backwards in the fixed text file has the following effect: The texts that are on the following positions until the indicated position are moved forwards. The current text is now located at the indicated position.

To select a determined text in the fixed text file, click on the corresponding text in the **Text selection field**. The text is shown in the display preview.

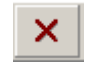

To delete a text from the fixed text file, select the corresponding text in the **Text selection window**. In the menu bar, click on **Fixed text** and then on **Delete**.

Saving texts In the menu bar, click on **File** and then on **New text**. Enter your text in the input field.

In the menu bar, click on **File** and then on **Save texts as**.

In the dialog window **Save file as,** enter the file name and confirm the entry by pressing **Save**. If the display is in the online mode, the display texts are saved in the \*.sdt-format. In the fixed text mode, the fixed text file is saved in the \*.sft-format.

Opening texts In the menu bar, click on **File** and then on **Open texts**.

Select the desired file in the dialog window **Open** and click on the **Open** button. Depending on the text mode of the display, an online text or a fixed text file can be opened.

The saved text now appears in the input field.

Deleting texts To delete text files, use the typical Windows delete functions in the Explorer.

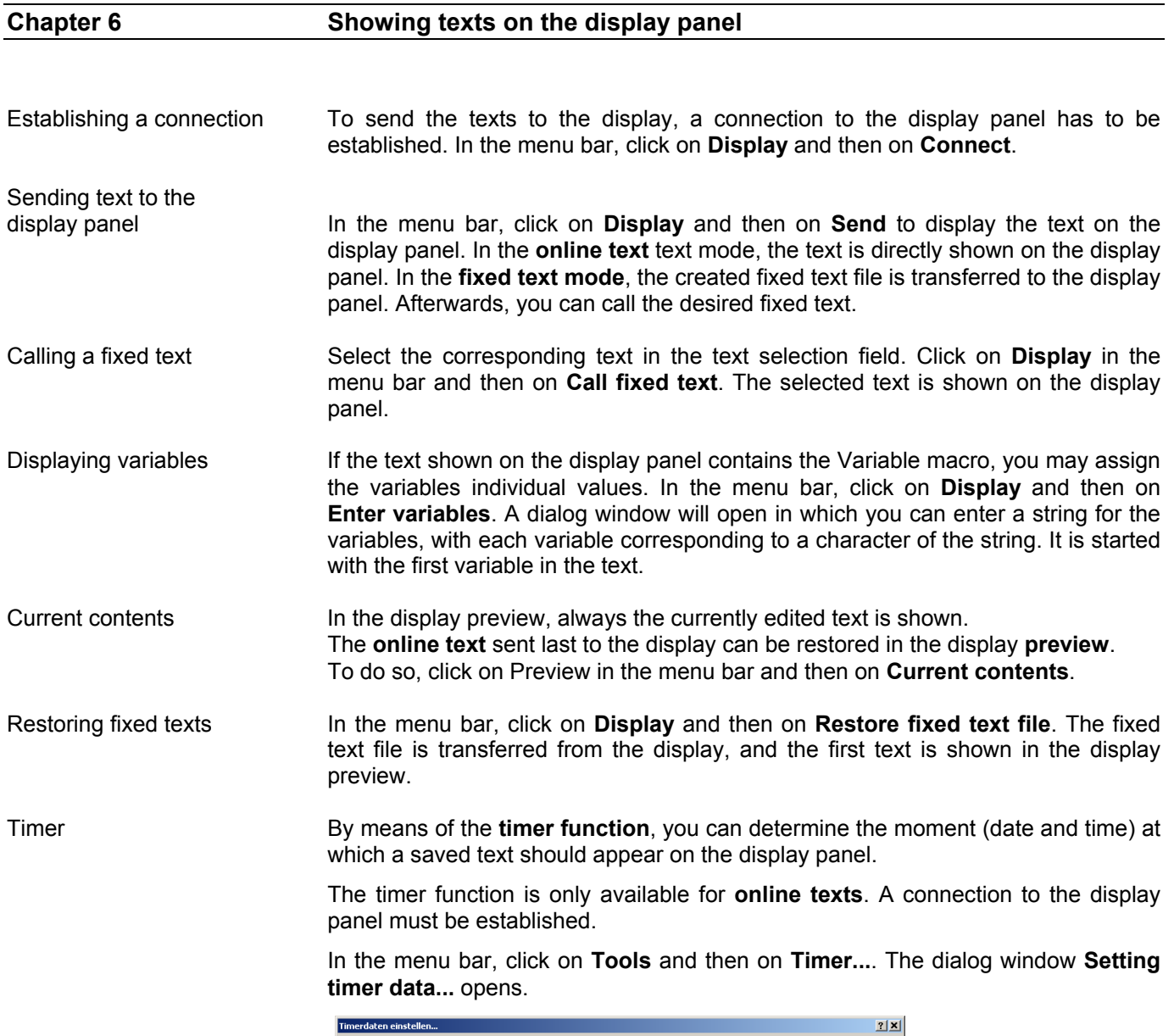

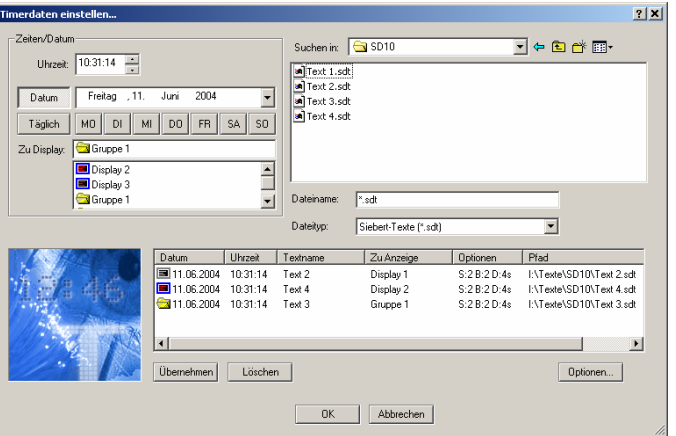

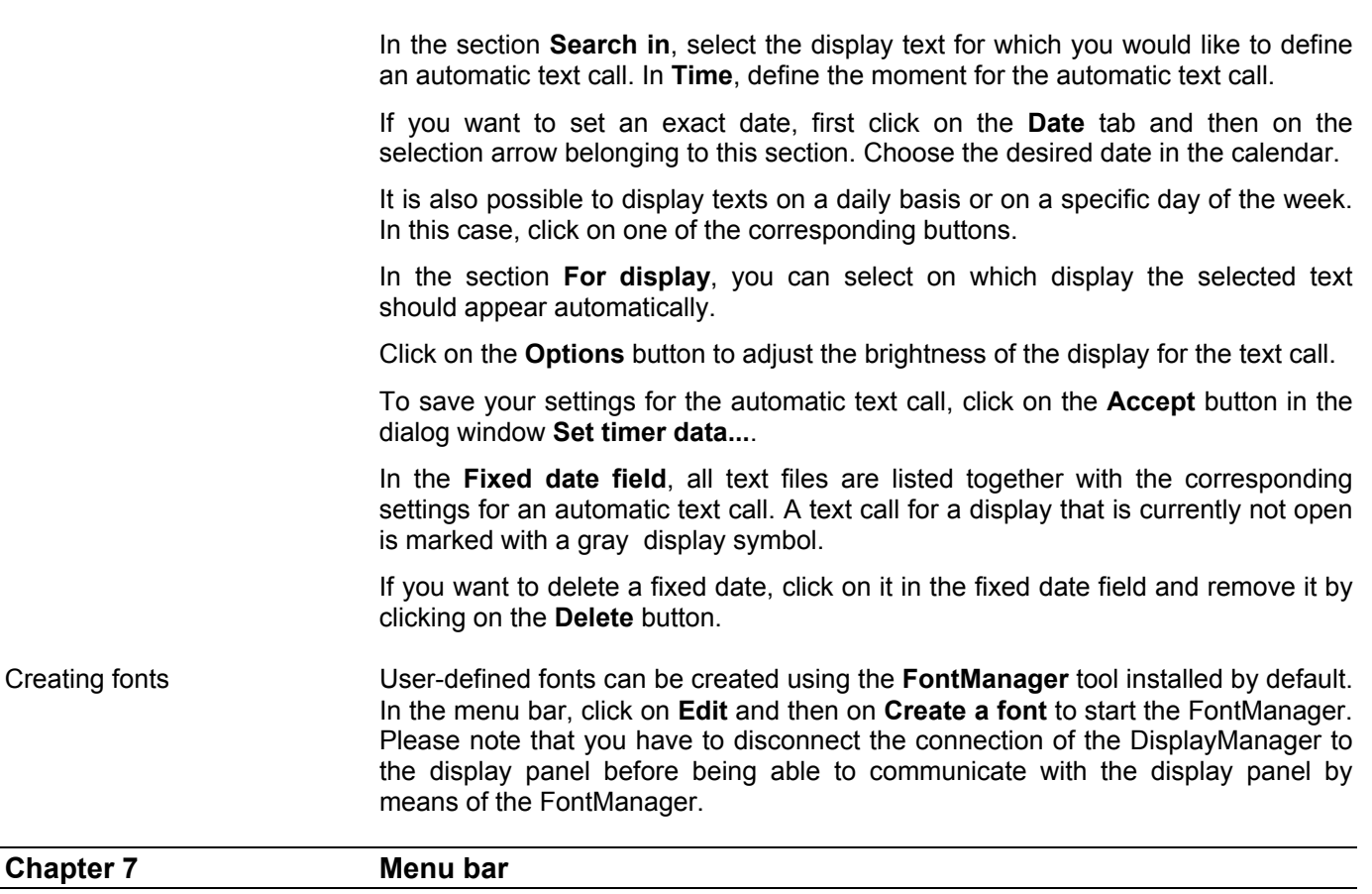

Alternatively, the settings can also be made by means of the menu bar:

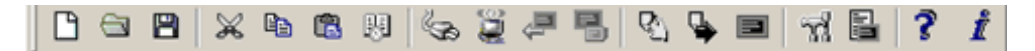

The symbols have the following meaning (from left to right):

File  $\rightarrow$  New text; Open texts; Save, Cut, Copy, Paste texts; Timer function Connect display; Send display; Restore fixed text file; Call fixed text Preview  $\rightarrow$  Page; Autopage; Current contents Display options; define if online or fixed text

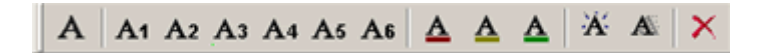

The symbols have the following meaning (from left to right):

Format  $\rightarrow$  font; selection of the font type from six different types; color selection; flashing; ticker; delete formatting